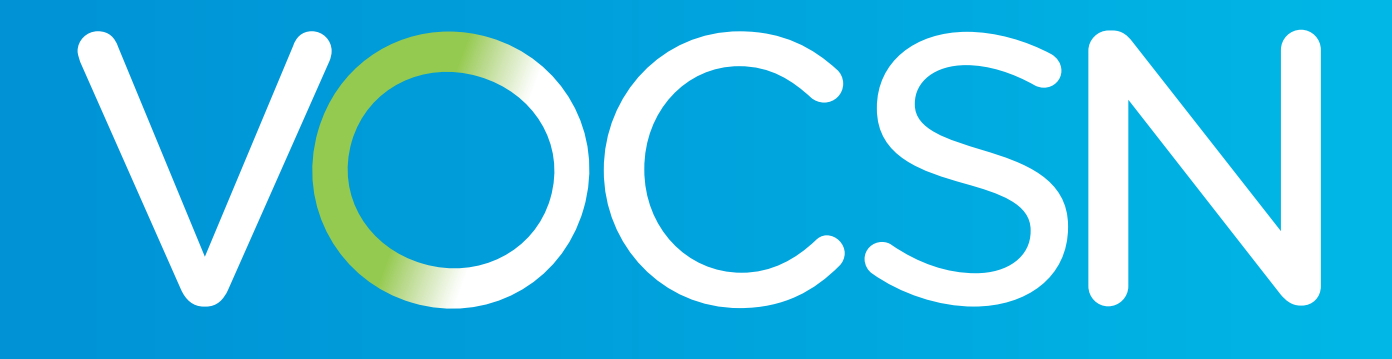

# Clinical Quick Start Guide

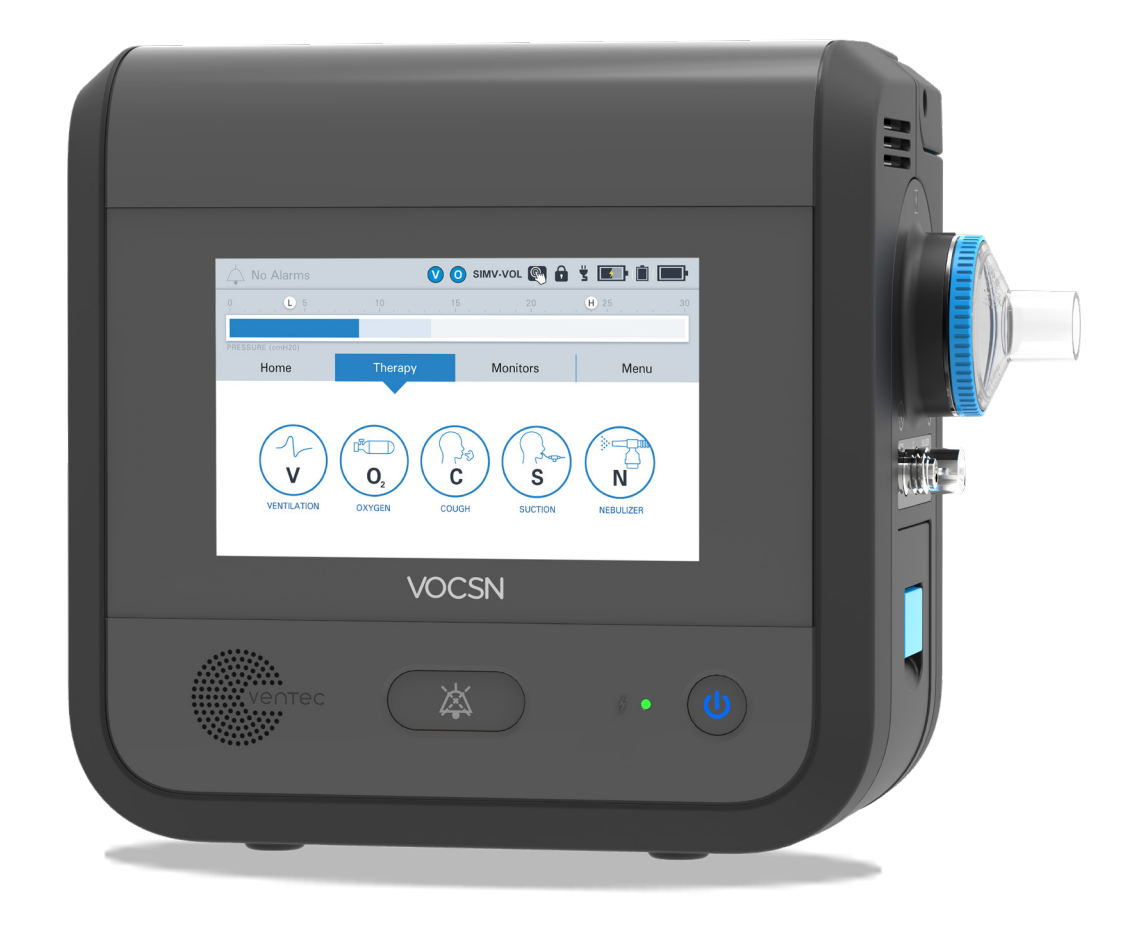

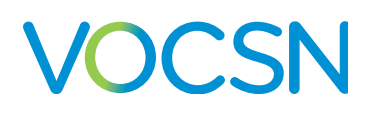

VOCSN offers mechanical Ventilation, Oxygen, Cough, Suction, and Nebulizer therapies in one compact, portable, lightweight device.

This Quick Start Guide is intended to provide a high-level overview of VOCSN use, and does not contain all the information required to operate VOCSN safely. For detailed instructions for use, see the Clinical and Technical Manual, available online at [VentecLife.com/VOCSNmanual](http://VentecLife.com/VOCSNmanual).

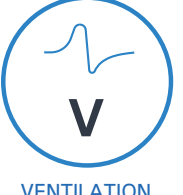

#### Critical Care Ventilator

VOCSN is one of the few portable ventilators to achieve the rigorous critical care standard' for safety  $\,$ and accuracy. The ventilator provides invasive, noninvasive, and mouthpiece ventilation and delivers a comprehensive set of modes and settings to meet patient needs.

**VENTILATION** 

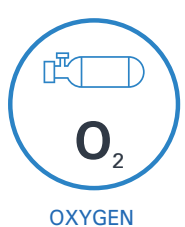

#### 6 L/min Equivalent Internal Oxygen Concentrator

The VOCSN internal oxygen concentrator and Oxygen Direct<sup>™</sup> system deliver the equivalent of 6 L/ min of oxygen or up to 40% FiO2. External high pressure and low pressure oxygen sources can be connected when needed.

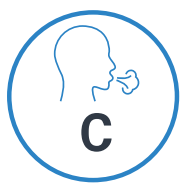

#### Touch Button Cough

Touch Button Cough™ therapy is activated in seconds rather than minutes, without changing the circuit. Breath Sync monitors patient breathing and triggers a cough at a natural point in the breathing cycle.

COUGH

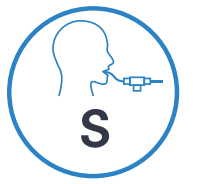

#### Hospital Grade Suction

Hospital grade suction system provides consistent high flows throughout the entire suction experience. VOCSN Suction therapy is up to three times quieter than traditional portable suction machines.

**SUCTION** 

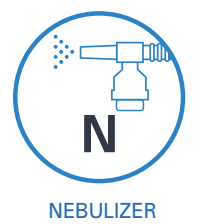

#### High Performance Nebulizer

VOCSN automatically compensates for the airflow from the nebulizer drive to ensure accurate ventilation and comfortable breathing. VOCSN records each medication use and turns off the nebulizer when the therapy is complete.

Copyright: © 2020, Ventec Life Systems 22002 26th Ave SE Bothell, WA 98021

Part Number: LBL-00054-000, Rev H

CAUTION: Federal law restricts this device to sale by or on the order of a physician.

1 ISO 80601-2-12

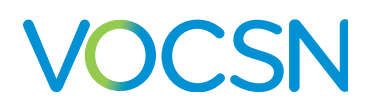

#### Table of Contents

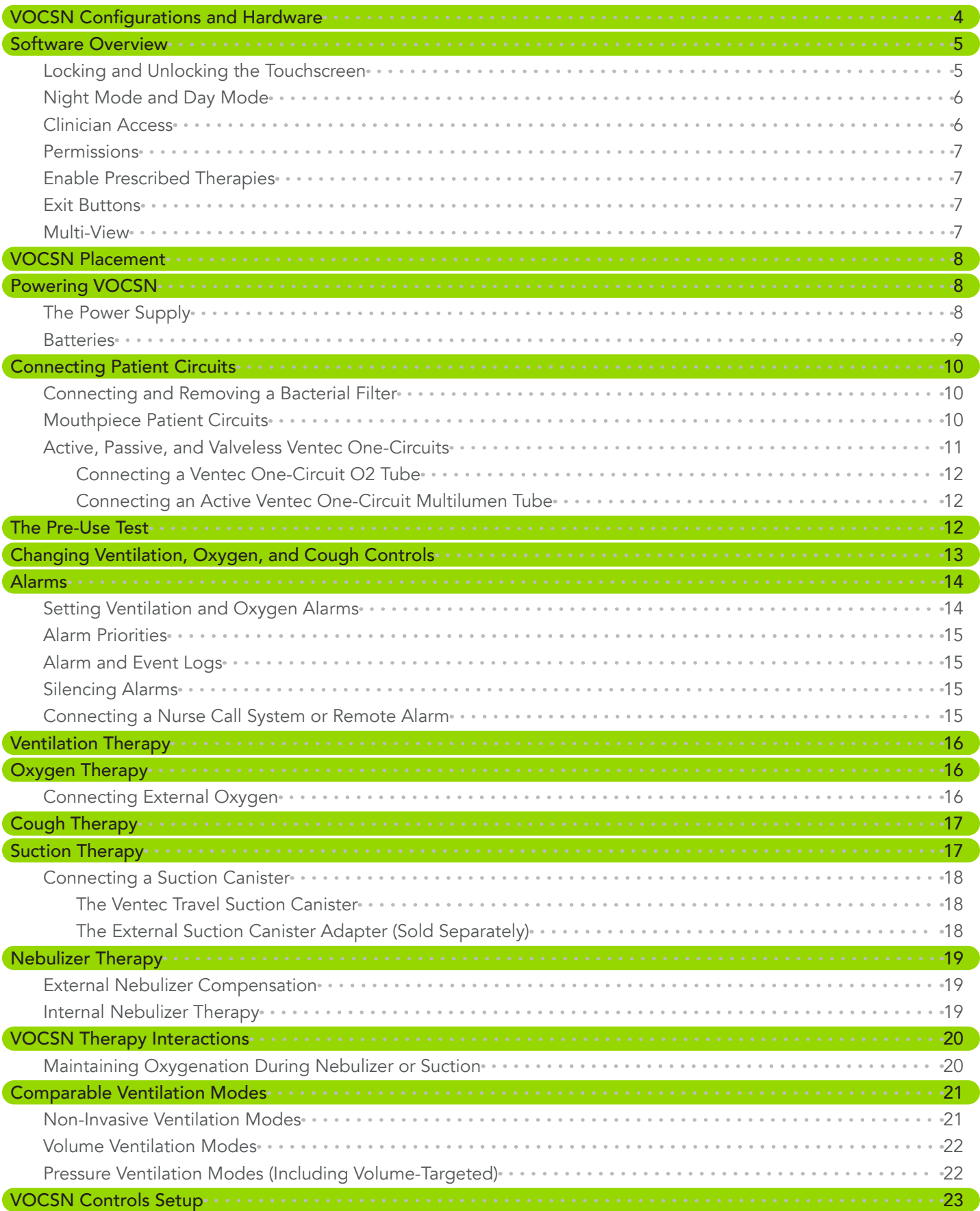

<span id="page-3-0"></span>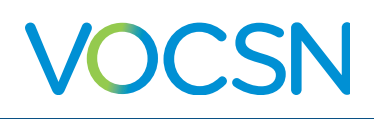

# VOCSN Configurations and Hardware

VOCSN may include all five therapies and all the features described in this guide, or just the set of therapies and features purchased or prescribed by the treating physician. Depending on its configuration, VOCSN will be able to provide Ventilation, +Oxygen Concentration, +Cough, +Suction, and/or +Nebulizer therapy. It may also be able to provide oxygen from an external high-pressure source and FiO2 monitoring (+Pro configurations) or low-pressure oxygen (all configurations). The configuration name is based on the therapies VOCSN can provide. For example, the V+C configuration provides Ventilation+Cough therapies. The configuration name is printed on the back of the device.

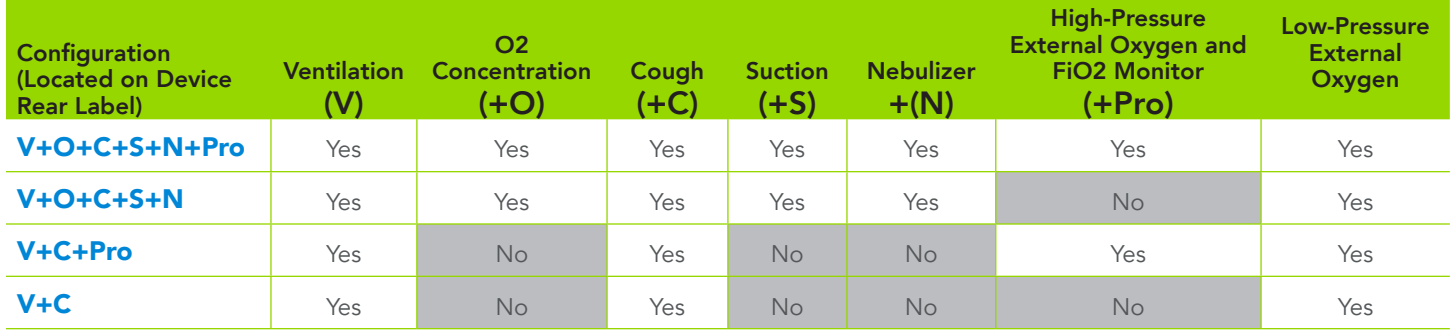

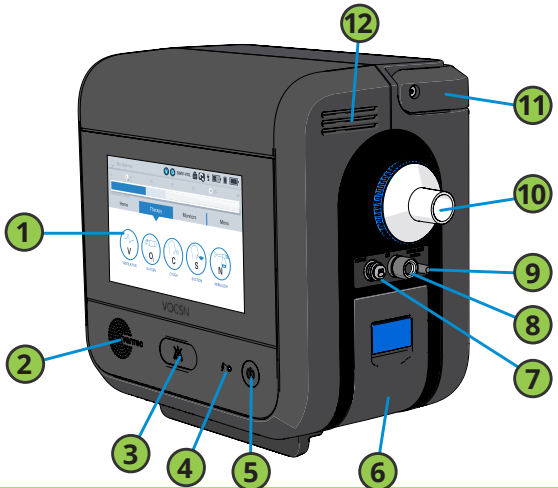

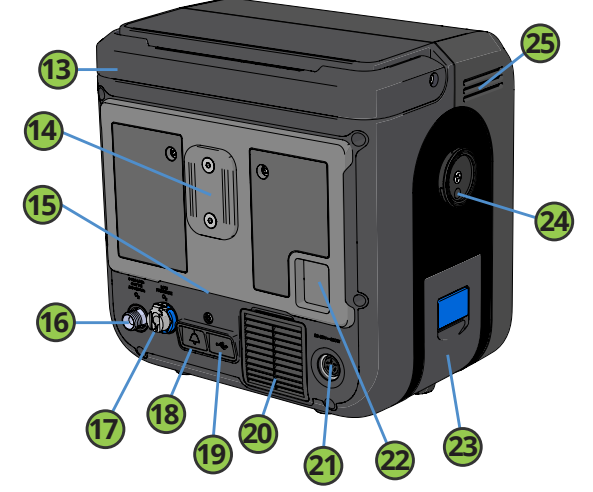

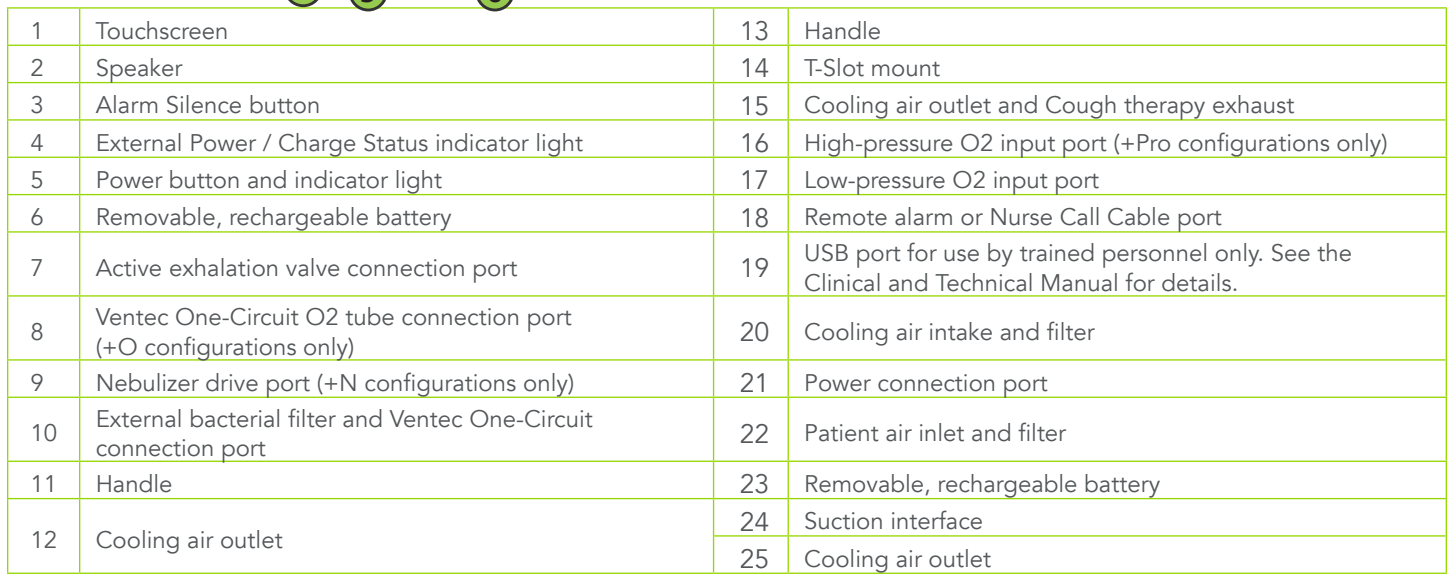

#### VentecLife.com 4

<span id="page-4-0"></span>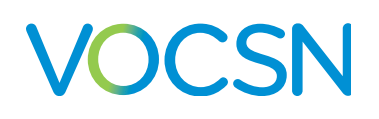

Clinical Quick Start Guide

# Software Overview

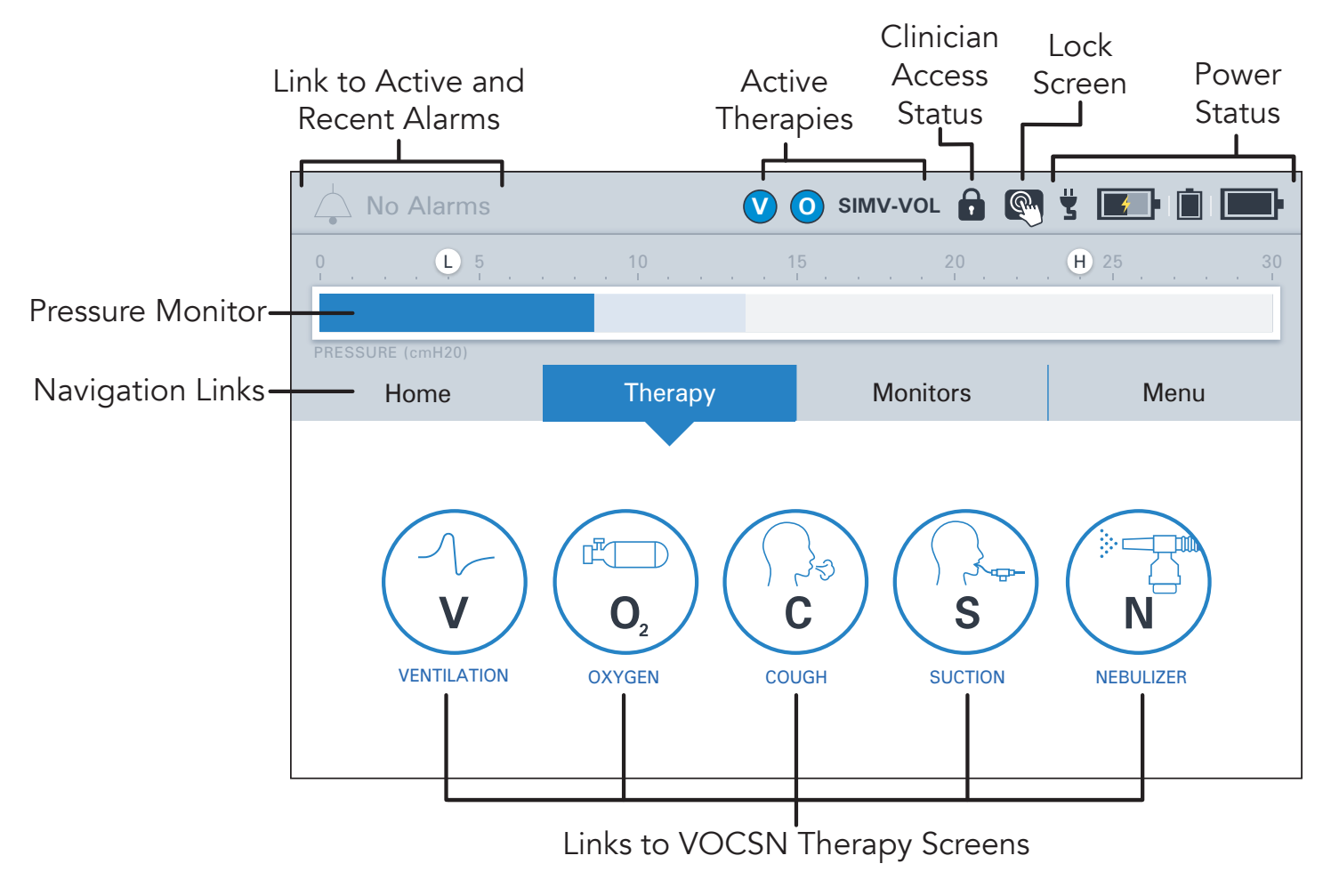

## Locking and Unlocking the Touchscreen

To lock and unlock the VOCSN touchscreen, use the status bar to press and hold the lock screen button for three seconds. A pop-up message will appear to confirm your action.

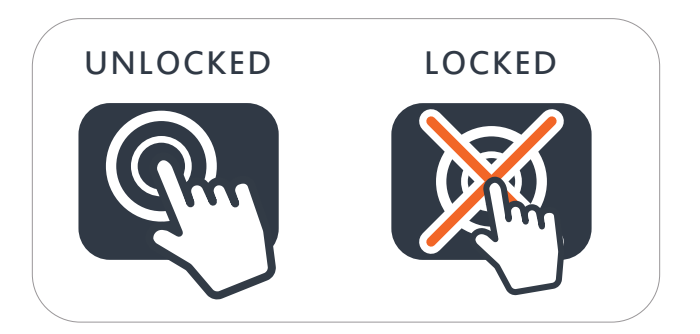

# <span id="page-5-0"></span>VOCSI

#### Clinical Quick Start Guide

**OO** SIMV-VOL **A** @ \\ E | A

NIGHT MODE

 $\mathbf G$ 

## Night Mode and Day Mode

Use the Home screen to change between Night Mode and Day Mode.

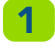

1 Press NIGHT MODE to dim the LCD display.

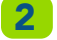

Press DAY MODE for full screen brightness.

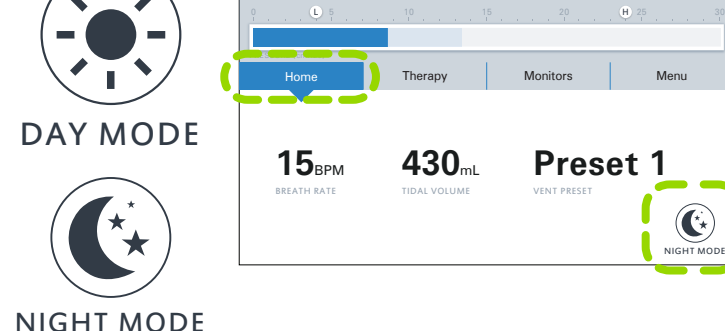

No Alarms

### Clinician Access

To lock or unlock VOCSN:

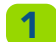

Press CLINICIAN ACCESS in the Menu tab.

2 Locate the device serial number printed on the VOCSN back label. It is also visible from the Service section of the MY VOCSN screen.

**3** Enter the four-digit Clinician Access passcode (the last four digits of the device serial number), and then press ACCEPT.

If the UNLOCK REQUIRED? control is set to No, all VOCSN controls will be configurable by any VOCSN user. When set to Yes, controls set to Clinician Only in the PERMISSIONS screen will be locked.

To enable or disable the Clinician Access feature:

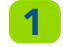

Press DEVICE SETTINGS in the Menu tab.

Press edit, and then change the UNLOCK REQUIRED? control to Yes or No.

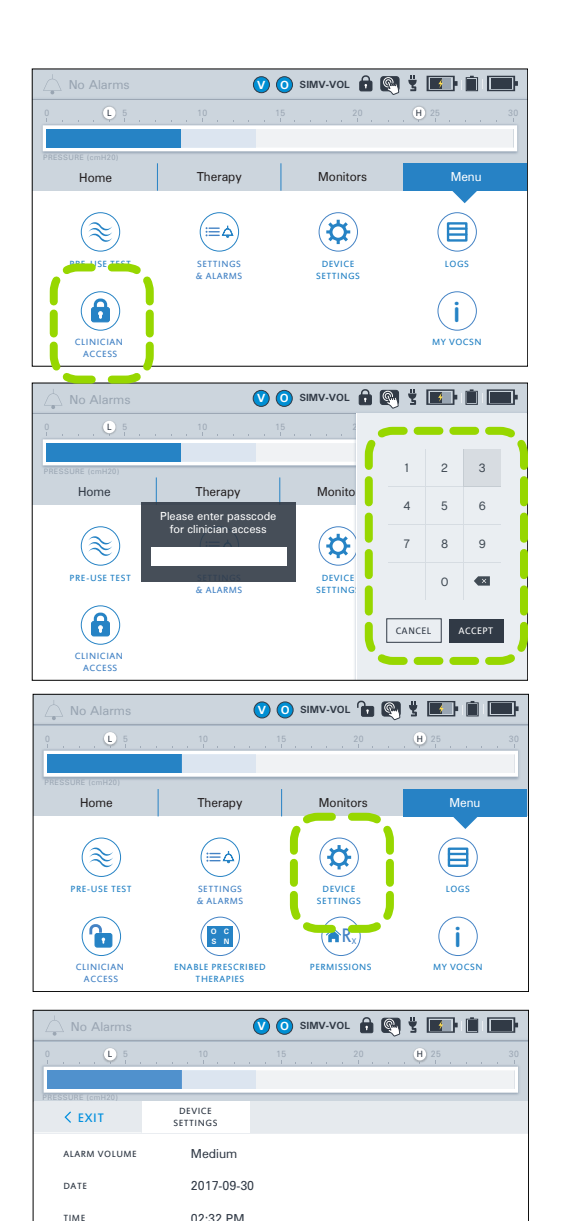

**CALIBRATE TO CALIBRATE** UNLOCK REQUIRED? Yes

<span id="page-6-0"></span>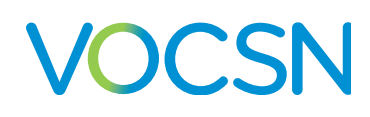

#### **Permissions**

Using the Permissions feature, VOCSN can be locked so that a Clinician Access passcode is required to change controls. To configure which controls are locked, press PERMISSIONS in the Menu tab. Then, use the toggles to set each control.

- User and Clinician Unlocked. Accessible at all times.
- Clinician Only Locked. Control changes require the Clinician Access passcode.

## Enable Prescribed Therapies

Press the ENABLE PRESCRIBED THERAPIES button to enable or disable VOCSN therapies such as the internal O2 Concentrator, Cough, Suction, Nebulizer, and/or the FiO2 Monitor.

This feature allows clinicians to enable a suite of therapies appropriate for the patient condition, and disable others.

The Enable Prescribed Therapies button is only visible when VOCSN is in Clinician Access mode.

#### ENABLE PRESCRIBED THERAPIES **S** COUGH **C<sup>C</sup>** COUGH **O<sup>C</sup>** NEBULIZE **NN**

## Exit Buttons

VOCSN software has two types of EXIT buttons to navigate to the previous screen:

- Inside therapy screens, the EXIT button appears as a back arrow on the left-hand side of the screen.
- Inside configuration screens, the EXIT button will appear as a tab in the upper left-hand corner.

### Multi-View

VOCSN Muti-View is the first comprehensive reporting solution for ventilator-dependent patients. To obtain data from VOCSN and generate a report:

1 Install a USB drive into the USB port in the back of VOCSN.

Note: USB drives used with VOCSN must be USB 2.0, and formatted to FAT32. Do not plug anything else into the VOCSN USB port.

- 2 Navigate to the Event Log by pressing Menu and then the LOGS button. Press the Events tab. Then, press the EXPORT button to begin exporting Multi-View data to the connected USB drive.
- **Multi**•View EXPORT
- **3** When the export is complete, press OK and remove the USB drive.
- 4 Insert the USB drive into a computer, and open the "VOCSN" folder on the drive. Ensure you're connected to the internet and double-click the "Click to open Multi-View.html" link to open the Multi-View portal.
- 5 Follow the instructions on the Multi-View portal to upload data in the "Multi-View Exports" folder and generate reports. For detailed instructions, see the Clinical and Technical Manual at [VentecLife.com/VOCSNmanual](http://VentecLife.com/VOCSNmanual).

VentecLife.com 7

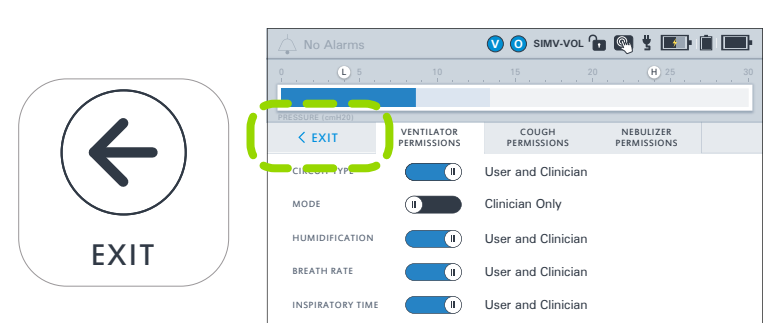

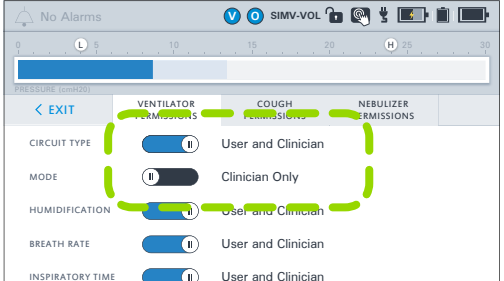

Clinical Quick Start Guide

<span id="page-7-0"></span>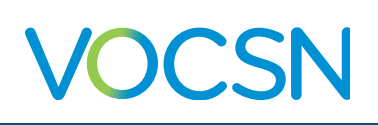

# VOCSN Placement

When selecting a place to operate VOCSN, keep the following in mind:

- Do not block VOCSN air inlets and vents.
- Do not operate VOCSN on its back or on compliant bedding, which may obstruct the airflow around it.
- Do not cover VOCSN with towels or other materials.
- VOCSN should be placed in a well-ventilated area, free of airborne pollutants, contaminants, and fumes.
- Always have a backup means of ventilation available, as well as a backup means of any other therapy critical to patient care.
- Do not operate VOCSN near smoke, open flame, or heat sources while Oxygen therapy is in use. This could cause fire or explosion and serious harm to the patient.
- Over time, direct sunlight may compromise the integrity of VOCSN plastic housing or the Ventec One-Circuit. Place VOCSN in a location that is not exposed to extended periods of direct sunlight.
- Ensure the environment is within the recommended operating range of temperature, altitude, and relative humidity for VOCSN. (5 to 40 °C, 700 to 1060 hPA, 15% to 90% RH)

# Powering VOCSN

Use the Power button on the front right side of VOCSN to turn it on and off. Listen for two audio tones every time you power on VOCSN. This verifies the VOCSN backup alarm, which is used in case of an Inop alarm condition or issue with the VOCSN speaker.

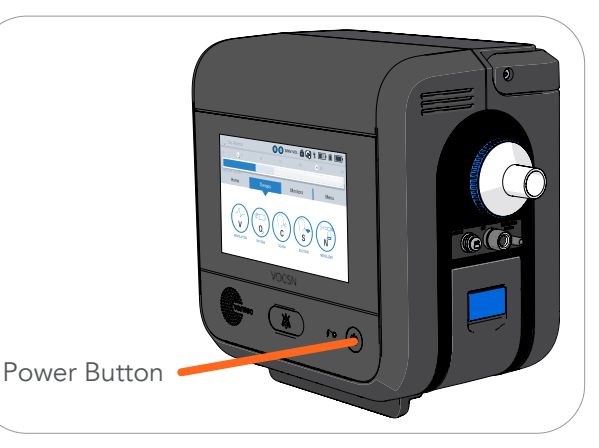

### The Power Supply

Whenever possible, connect VOCSN to an external source of continuous power. Verify the external power indicator appears on the touchscreen when VOCSN in plugged in.

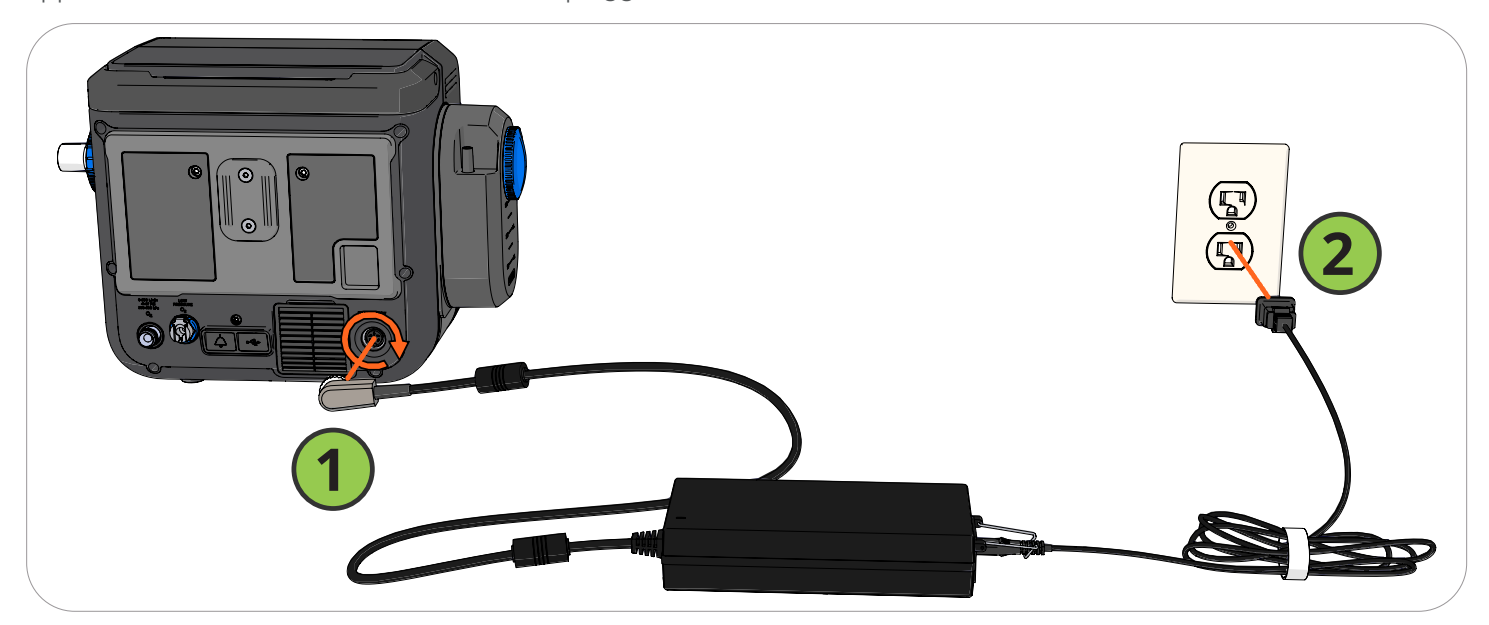

# <span id="page-8-0"></span>VOCSN

#### Clinical Quick Start Guide

### **Batteries**

VOCSN comes with two removable, rechargeable batteries, and one internal battery. Depending on your settings, these three batteries together may power VOCSN for up to nine hours.

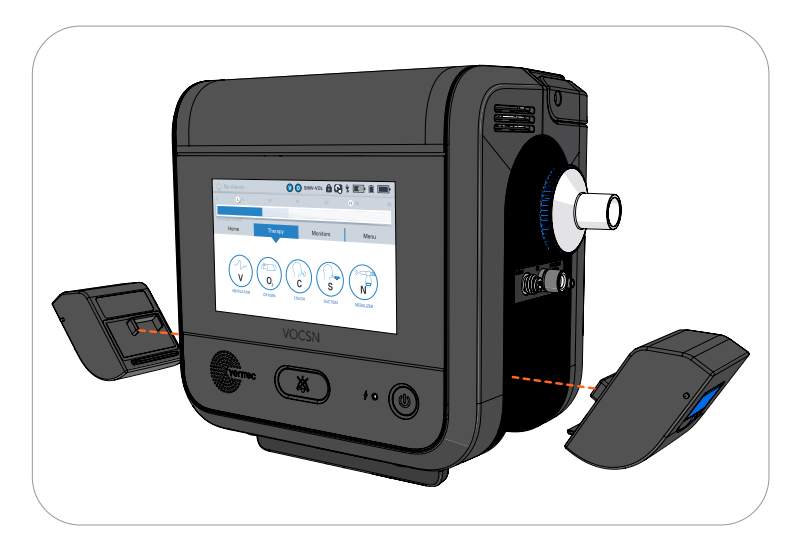

To remove a battery:

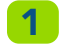

1 Lift the battery tab until it clicks.

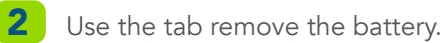

To connect a battery:

- 
- Lift the blue tab up, then insert the battery base-first.
- **2** Press the top of the battery into place and then press the blue tab down until it clicks and is flat against the battery.

The following VOCSN indicators provide information about battery status:

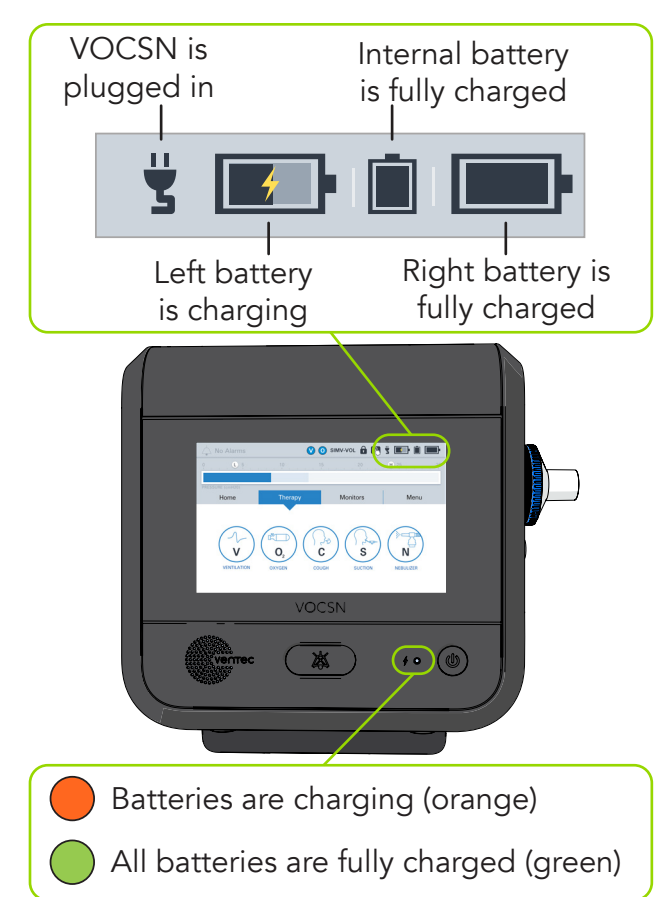

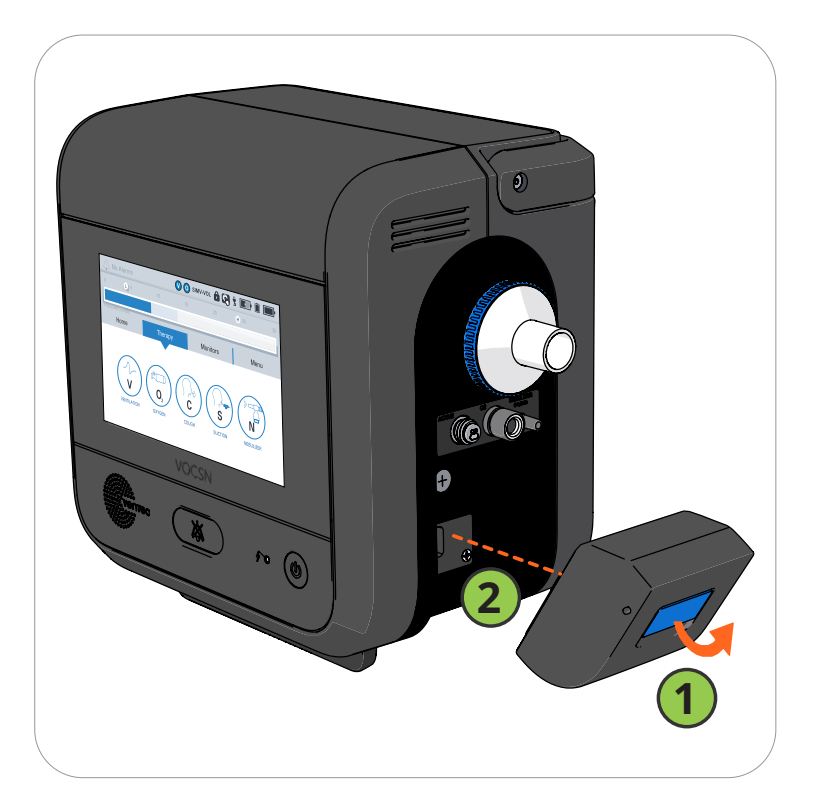

<span id="page-9-0"></span>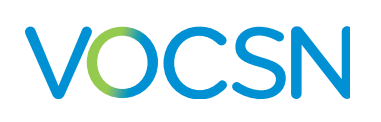

# Connecting Patient Circuits

VOCSN may be connected to various circuit types available from Ventec Life Systems: Mouthpiece, or an Active, Passive, or Valveless Ventec One-Circuit.

## <span id="page-9-1"></span>Connecting and Removing a Bacterial **Filter**

To connect a filter, fit it against VOCSN, aligning the tabs on the filter and VOCSN. Then, firmly twist the filter clockwise to lock it into place.

To remove a filter, firmly push in on the filter toward VOCSN and then twist it counterclockwise, aligning the tabs on the filter and VOCSN. Then, pull the filter to remove it.

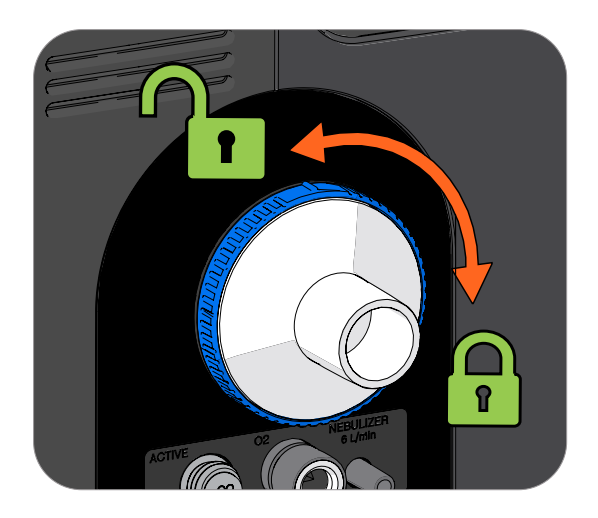

## Mouthpiece Patient Circuits

Connect the Mouthpiece Circuit Kit components in the order depicted below.

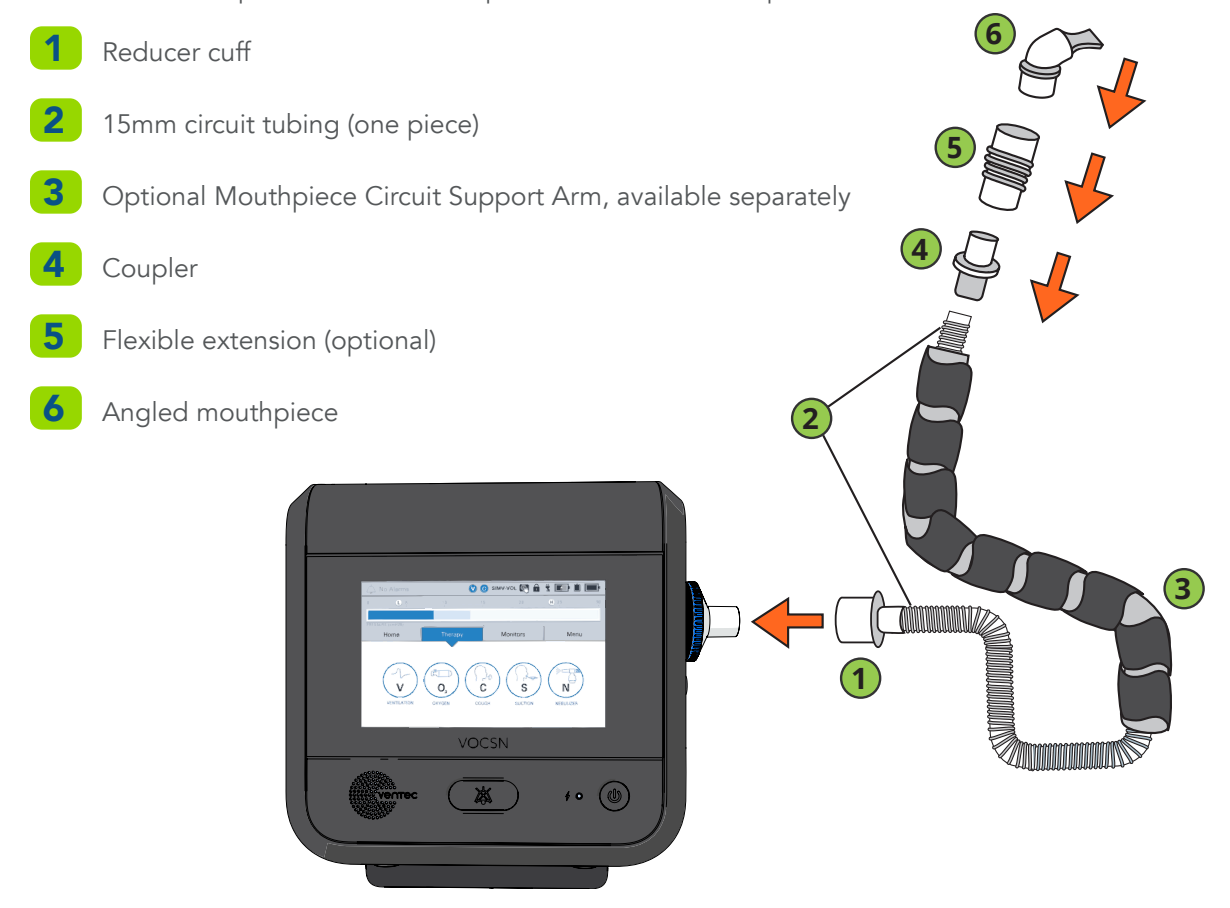

<span id="page-10-0"></span>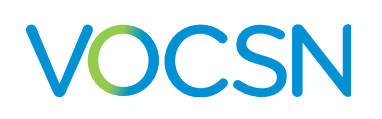

### Active, Passive, and Valveless Ventec One-Circuits

Connect patient circuit components in the order depicted below. For additional information, see the VOCSN Clinical and Technical Manual, available online at [VentecLife.com/VOCSNmanual.](http://VentecLife.com/VOCSNmanual)

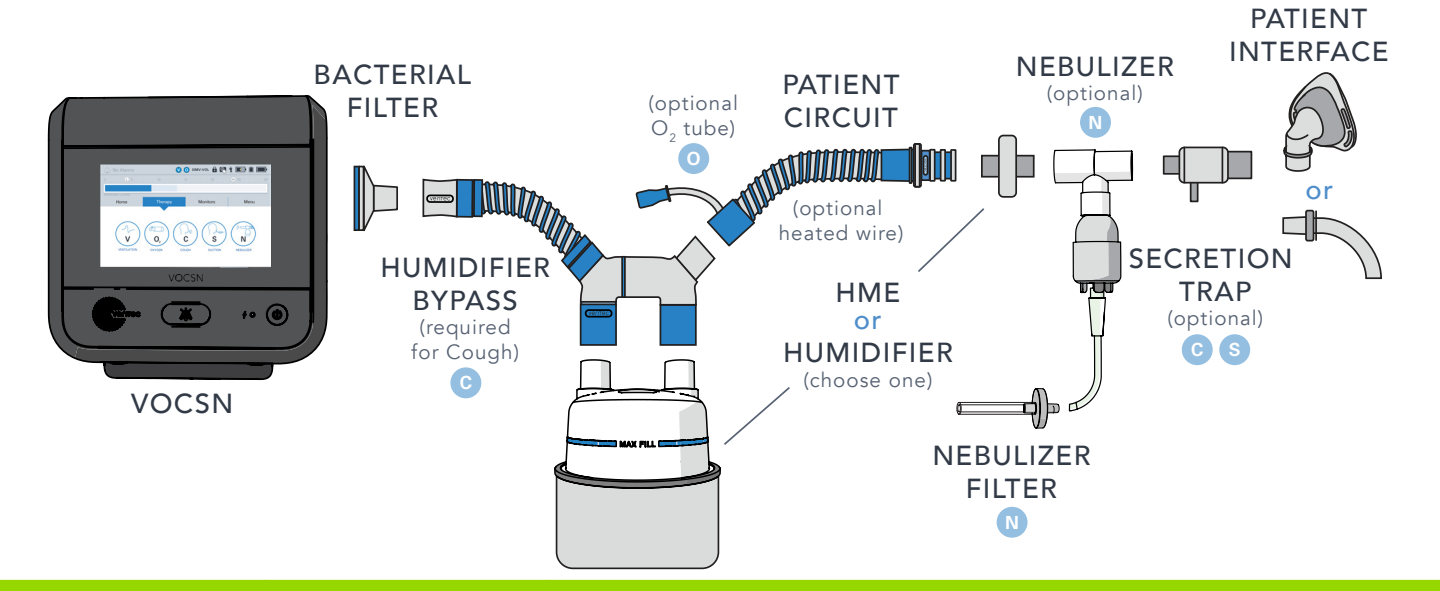

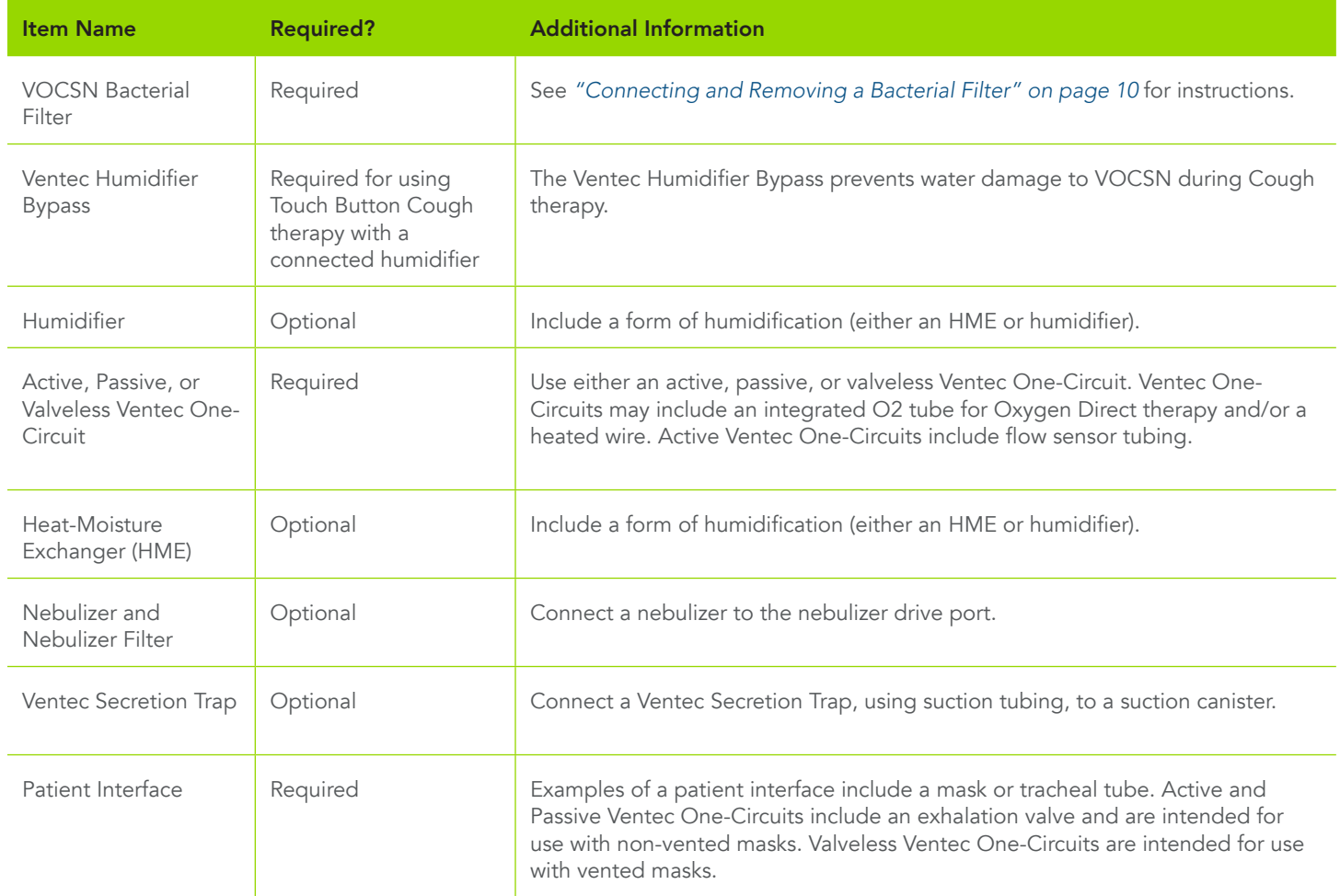

#### Clinical Quick Start Guide

#### Connecting a Ventec One-Circuit O2 Tube

<span id="page-11-0"></span>**VOCSN** 

If your Ventec One-Circuit has an integrated O2 tube, connect the O2 tube to the oxygen output port on the right side of VOCSN. Fit the connection adapter around the port securely.

Note: To ensure proper Oxygen therapy performance, make sure the O2 tube is fully connected. The end of the blue connector should be flush against VOCSN.

#### Connecting an Active Ventec One-Circuit Multilumen Tube

- Fit the oval connector tube into place in the Active connection port.
- Fit the connecting screw cap over the port and twist it clockwise until it is firmly secured.

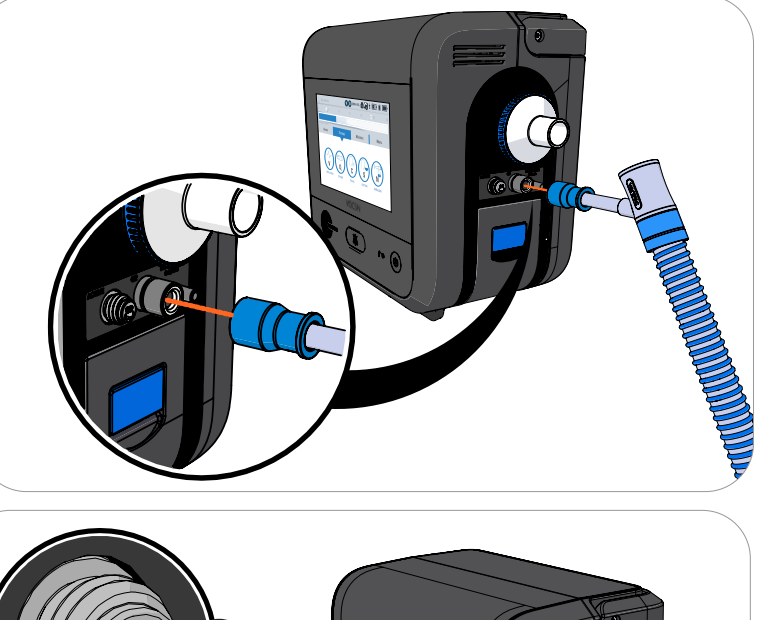

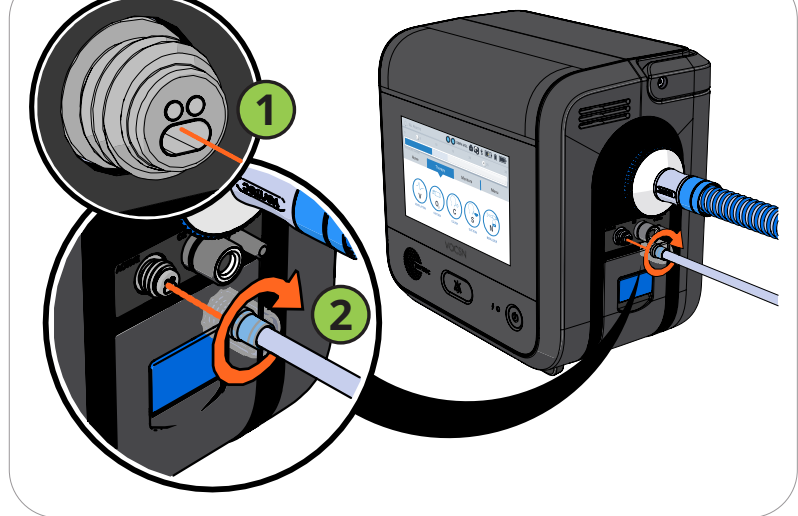

# The Pre-Use Test

To ensure therapy is delivered accurately, perform a Pre-Use Test whenever the patient circuit is changed or the device is powered on. If Ventilation therapy is critical to patient care, provide the patient with backup ventilation prior to initiating the Pre-Use Test.

Note: Though accuracy may be reduced, VOCSN may still be used to provide ventilation therapy without running the Pre-Use Test. If time constraints make running the test inadvisable, press the EXIT button to immediately initiate Ventilation therapy.

Some control changes cause VOCSN to prompt you to run a Pre-Use Test. You may also press the Menu tab and then the PRE-USE TEST button to begin a Pre-Use Test at any time. To run a Pre-Use Test, carefully follow the on-screen instructions. When instructed, use a clean, gloved hand to obstruct the circuit completely.

- If the test completes successfully, reconnect the Ventec One-Circuit to the patient and resume Ventilation therapy.
- If the test fails, inspect the Ventec One-Circuit configuration for leaks or improper setup. Resolve any issues with the Ventec One-Circuit, and then press RESTART to run the Pre-Use Test again.

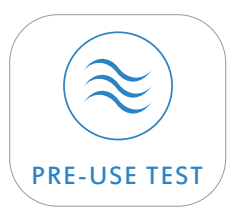

#### Venteclife.com and 12

# <span id="page-12-0"></span>VOCSI

# Changing Ventilation, Oxygen, and Cough Controls

Press the Therapy tab, and then the Ventilation, Cough, or Oxygen icon.

- To configure a Preset, select it and then press the SETTINGS (or SETTINGS & ALARMS) button.
	- Any of the three available Presets can be configured by pressing the Preset tabs along the top of the configuration screen.
- Scroll to the control you want to modify, select it and then press the EDIT button on the right side of the blue selection bar.
	- The MODE, and CIRCUIT TYPEcontrols cannot be modified while a Preset is active, and will appear in gray. If additional controls appear in gray, the Clinician Access passcode must be entered before modifying them.
- Enter the new selection and then press ACCEPT to confirm the change.

When configuration is complete, press the EXIT tab along the top of the screen.

Activate or switch between configured presets at any time by selecting the appropriate Preset and then pressing START.

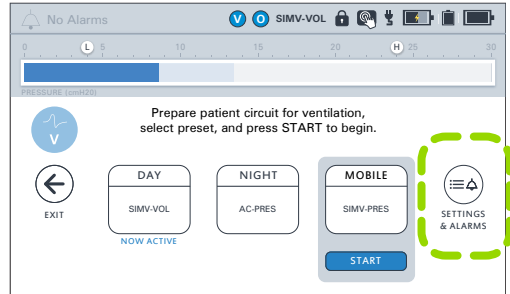

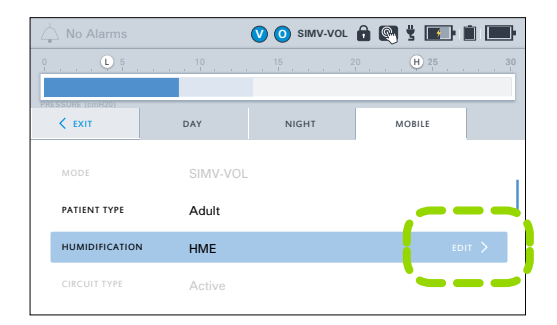

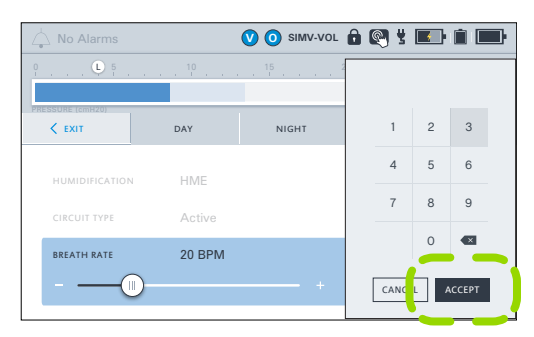

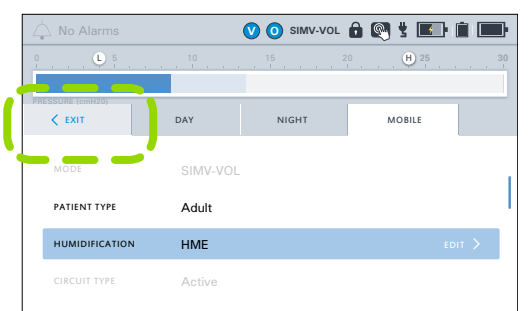

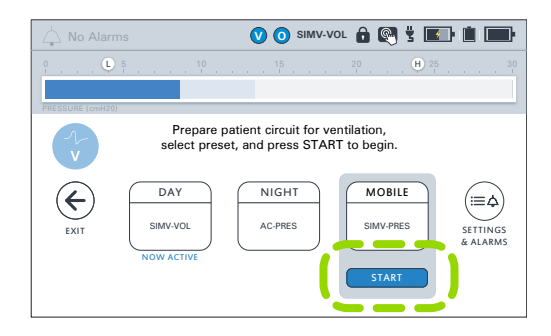

#### VentecLife.com 13

<span id="page-13-0"></span>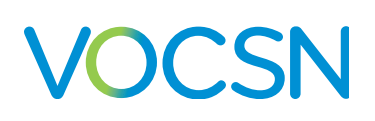

# Alarms

For a description of all available alarms and their settings, see the Clinical and Technical Manual, available online at [VentecLife.com/VOCSNmanual](http://VentecLife.com/VOCSNmanual).

## Setting Ventilation and Oxygen Alarms

Note: The High Pressure Delay and Patient Circuit Disconnect alarm settings can be used to help reduce nuisance alarms.

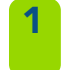

To configure a alarms, select the Ventilation or Oxygen Preset you want to modify, and then press the SETTINGS & ALARMS button.

Any of the three available Presets can be configured by pressing the Preset tabs along the top of the configuration screen.

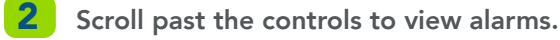

Find the name of the alarm you want to modify, select it and then press the EDIT button on the right side of the blue selection bar.

**3** If the alarm includes a Low and High setting:

- Select the  $\left( \begin{array}{c} \vert \end{array} \right)$  icon to adjust the Low alarm setting.
- Select the  $(H)$  icon to adjust the High alarm setting.
- If necessary, use the  $\overline{OPF}$  (  $\overline{CP}$  on toggle to turn the alarm ON. Then, use the keypad to enter the desired setting.

Press ACCEPT to confirm the new alarm setting(s).

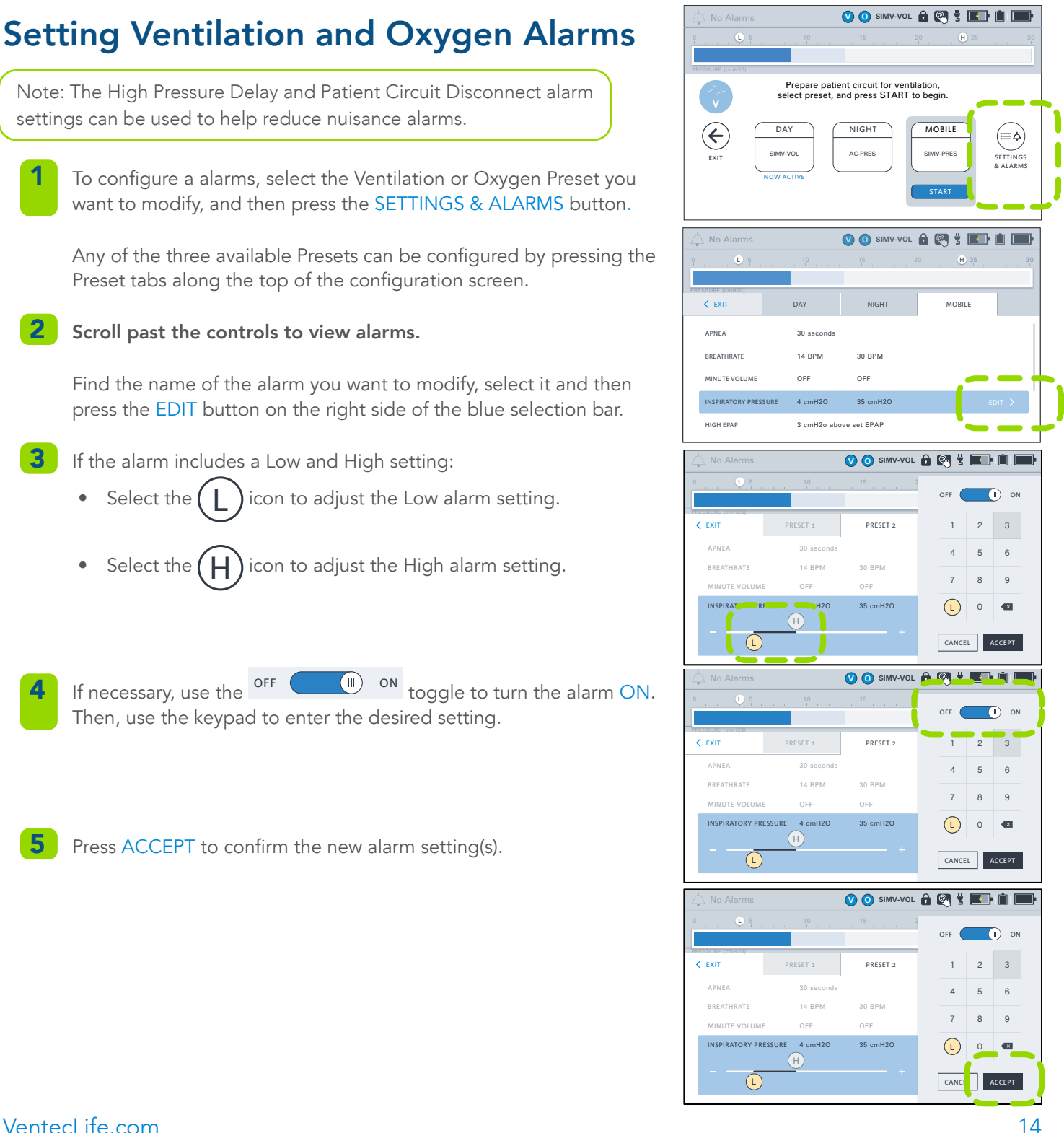

<span id="page-14-0"></span>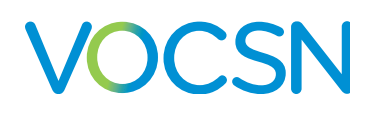

## Alarm Priorities

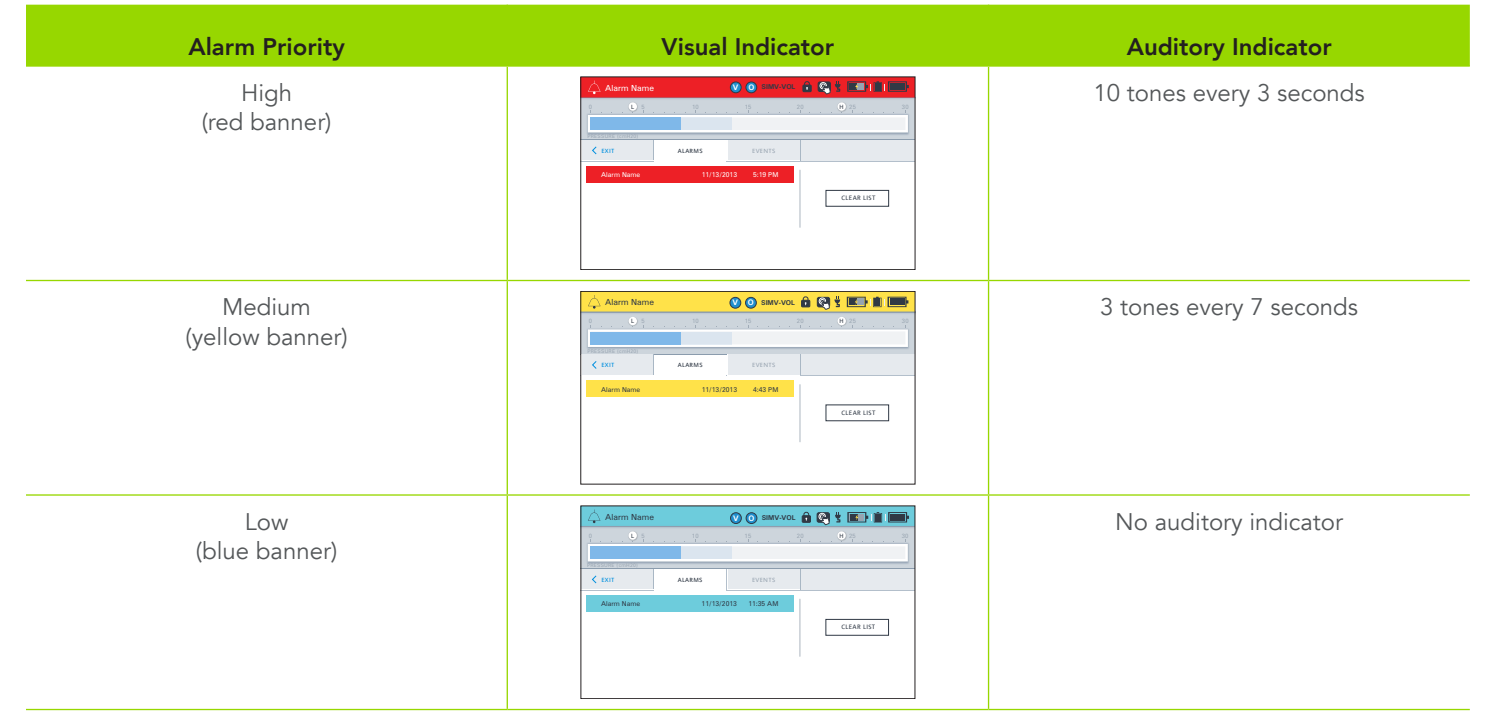

### Alarm and Event Logs

To view the VOCSN Alarm Log, press the alarm banner in the status bar, or press the Menu tab, and then the LOGS button.

To clear the list of all but the active alarm conditions, press the CLEAR LIST button from the Alarm Log screen.

## Silencing Alarms

To inactivate and reactivate alarm signals, use the Alarm Silence button on the front of VOCSN. The Alarm Silence button will silence the audible portion of VOCSN alarms for 60 seconds.

## Connecting a Nurse Call System or Remote Alarm

The remote alarm port is behind a protective rubber flap on the back of VOCSN. This port may be used to connect a remote alarm, a nurse call system, or other alarm systems that sense contact closure through a 1/4" phono jack, using the VOCSN Nurse Call Cable accessory (available separately from Ventec Life Systems).

Always test the alarm immediately after installation, and periodically during use to ensure it is functioning as intended.

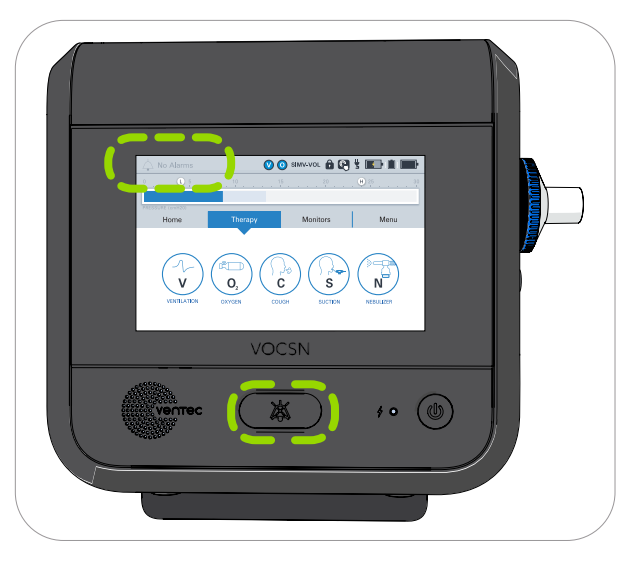

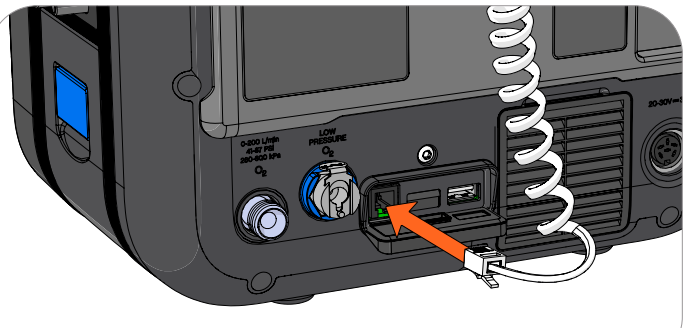

#### Venteclife.com and 15

# <span id="page-15-0"></span>VOCSN

#### Clinical Quick Start Guide

# Ventilation Therapy

To use Ventilation therapy, press the Therapy tab, and then the Ventilation icon.

Use the Home or Monitors tab to view monitored information about the delivered Ventilation therapy. The top row of Monitors displayed on the Monitors tab will also appear on the Home screen.

#### **VO SIMV-VOL & @ \ \ E } @ @** 0 (L) 5 10 15 20 (H) 25 30 Press here Prepare patient circuit for ventilation, select preset, and press START to begin. if you need to change a  $\bigoplus$ DAY NIGHT **MOBILE** ∶≝ control SIMV-VOL AC-PRES SIMV-PRES EXIT (SINVERSION ) (COTINES ) SETTINGS<br>ALARMS NOW ACTIVE  $\overline{\text{STAR}}$ - This preset is To start using a new Press here to providing preset, select it and then EXIT this therapy press START screen **VO** SIMV-VOL **A Q**  $\ddagger$  **D n E** No Alarms O2 Flush 0 (L) 5 10 15 20 (H) 25 30 **L)** 5 5 10 15 20 **(H** delivers maximum

EXIT

 $\left( \begin{matrix} \textbf{1} \ \textbf{2} \ \textbf{3} \ \textbf{4} \ \textbf{5} \ \textbf{6} \ \textbf{7} \ \textbf{8} \ \textbf{8} \ \textbf{9} \ \textbf{10} \ \textbf{10} \ \textbf{11} \ \textbf{12} \ \textbf{13} \ \textbf{14} \ \textbf{15} \ \textbf{16} \ \textbf{17} \ \textbf{18} \ \textbf{19} \ \textbf{19} \ \textbf{10} \ \textbf{10} \ \textbf{11} \ \textbf{12} \ \textbf{13} \ \textbf{14$ 

Press here to EXIT this screen

PRESET 1

CALCULATED FiO2 MONITOR (%)

4 L/min Pulse Dose Ext. High-Pressure

NOW ACTIVE

# Oxygen Therapy

Oxygen Direct therapy may be delivered from the internal O2 Concentrator in Pulse Dose mode (through an integrated oxygen tube inside the patient circuit). The internal O2 Concentrator will deliver the equivalent of up to 6 L/min of oxygen without connecting an external oxygen source.

With external high-pressure oxygen connected, Oxygen therapy may be delivered as either a Pulse Dose or FiO2. Additive low-pressure oxygen may also be used.

## Connecting External Oxygen

External high-pressure oxygen sources can be connected to VOCSN to provide Oxygen therapy in either Pulse Dose or FiO2 mode.

External low-pressure oxygen sources can be connected to VOCSN by using an O2 Low-Pressure Inlet Adapter (available separately from Ventec Life Systems). Oxygen from a low-pressure oxygen source is additive, and can be used in conjunction with oxygen from the internal O2 concentrator or an external high-pressure source. The flow of low-pressure oxygen is controlled by the oxygen source, not by the VOCSN oxygen controls.

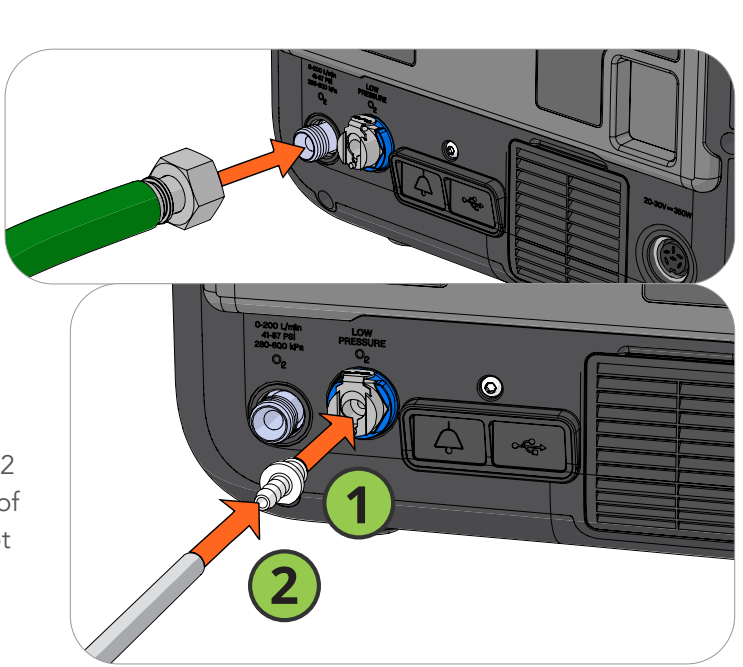

 $START$ Int. O2 Concentrator 6 L/min Pulse Dose PRESET 3

PRESET 2 40% FiO2 Ext. High-Pressure

This preset is providing therapy

21 30 40 50 60 70 80 90 100

SETTINGS & ALARMS

To start using a new preset, select it and then press START

Press here if you need to change a control

oxygen for 3 minutes

O2 FLUSH 6 L/min

(≔4

<span id="page-16-0"></span>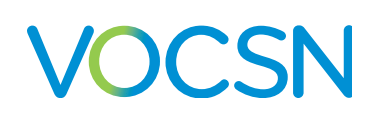

#### Clinical Quick Start Guide

# Cough Therapy

To use Cough therapy, press the Therapy tab, and then the Cough icon.

If you are using a mask with an air leak in it for Ventilation therapy, change the mask to one without a leak for Cough therapy for the best results. When Cough therapy is complete, switch back to the vented mask.

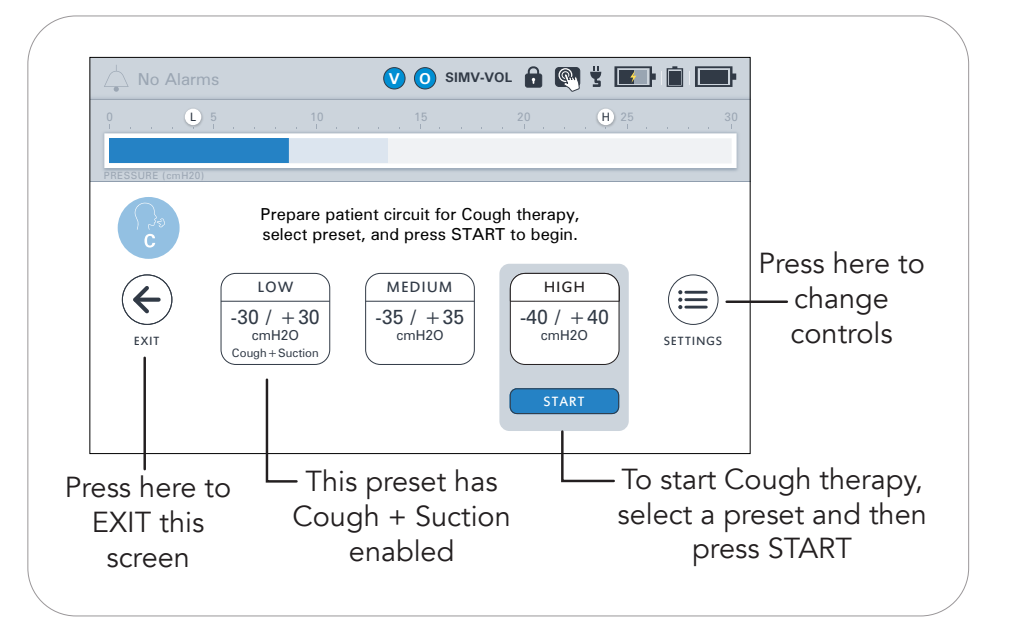

# Suction Therapy

Oxygen therapy is paused during Suction therapy. See *"VOCSN Therapy Interactions" on page 18* for more information.

To use Suction therapy, press the Therapy tab, and then the Suction icon.

Verify there are no leaks and that Suction therapy is functioning as intended by occluding the suction tubing or attached catheter with a clean, gloved hand. Observe the suction monitor (indicated by the solid fill inside the arc) and verify it matches the set vacuum value (displayed as a numeric value inside the arc, and a black line).

Once the START button is pressed, Suction therapy may take up to 5 seconds to begin.

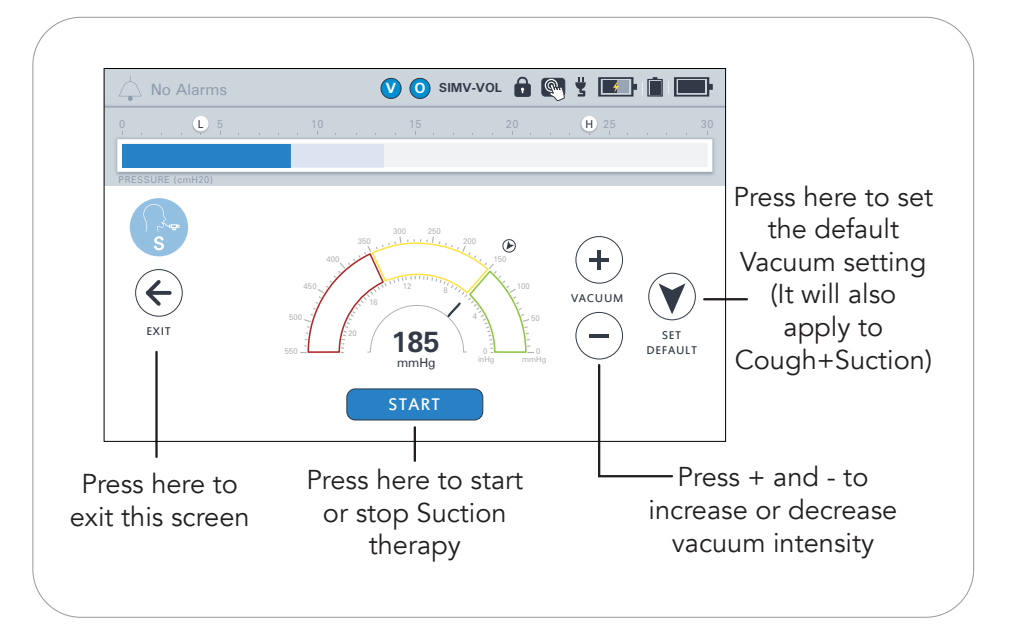

# <span id="page-17-0"></span>VOCSN

#### Clinical Quick Start Guide

## Connecting a Suction Canister

To attach or detach the Suction Cap, Travel Canister, or External Canister Adapter twist them to the left (unlock and remove) or right (lock and suction).

#### The Ventec Travel Suction Canister

The Ventec Travel Suction Canister has a 300 mL capacity. If the canister overfills, or the knob gets wet during cleaning, a waterphobic filter will activate, suction will stop, and the canister filter will need to be replaced.

To empty the Travel Suction Canister, disconnect it, then twist the knob counterclockwise to the dot position, and pull the knob out of the canister.

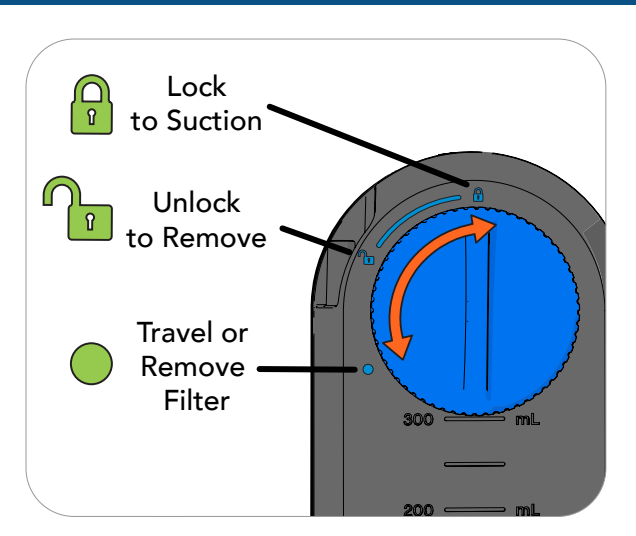

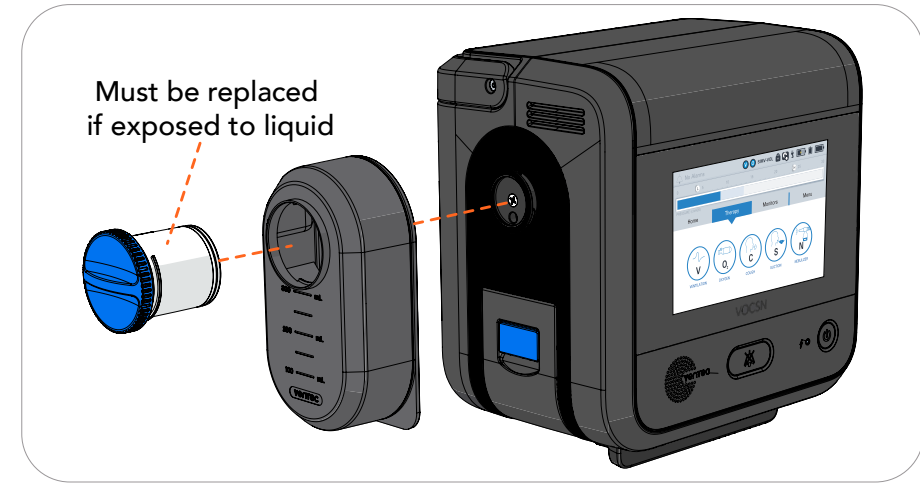

#### The External Suction Canister Adapter (Sold Separately)

Use the External Suction Canister Adapter (available separately from Ventec Life Systems) to connect VOCSN to an external canister.

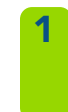

Attach the adapter by placing it against the suction port and twisting it to the lock position.

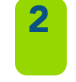

Connect 1/4" suction tubing to the canister

Connect suction tubing to the other port.

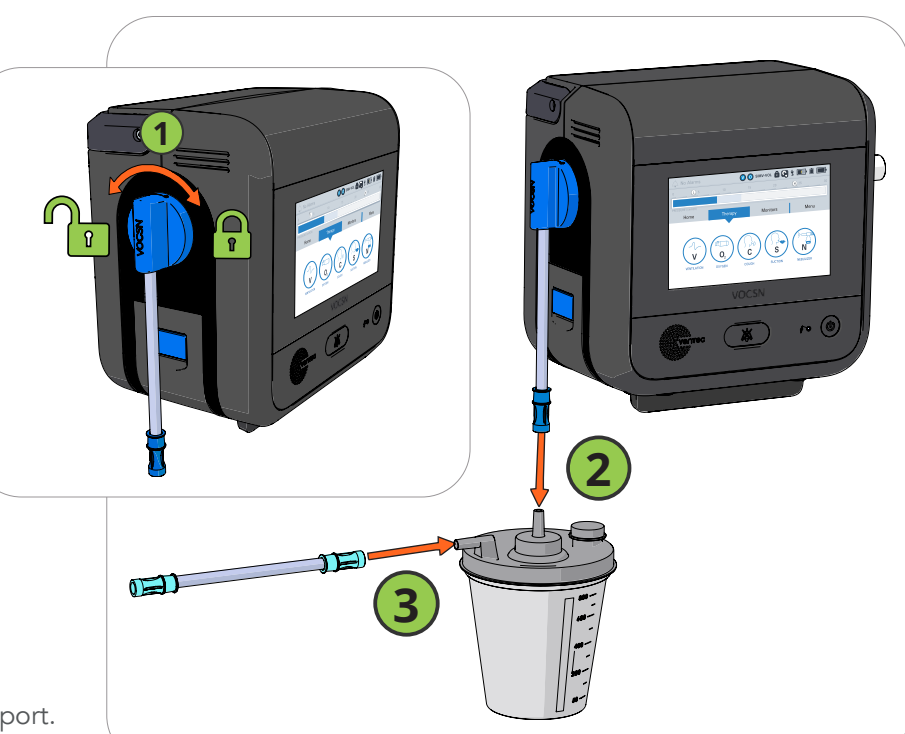

#### Venteclife.com and the com the community of the contract of the contract of the contract of the contract of the contract of the contract of the contract of the contract of the contract of the contract of the contract of th

# <span id="page-18-0"></span>VOCSI

#### Clinical Quick Start Guide

# Nebulizer Therapy

Note: Oxygen therapy is paused during internal Nebulizer therapy. See *"VOCSN Therapy Interactions" on page 18* for more information.

## External Nebulizer **Compensation**

All VOCSN configurations can be used to compensate for the flow added to the patient circuit from an external 6 L/min. Follow

instructions from the nebulizer manufacturer,

**V O** SIMV-VOL **A Q T E** No Alarms 0 (L) 5 10 15 20 (H) 25 30 NEBULIZER DURATION Press here to increase or **15** decrease how  $\widehat{\leftarrow}$ mins long the nebulizer runs EXIT 35 25<br>**B.** EXTERNAL NEB.<br>COMPENSATION INTERNAL NEB. THERAPY STAR<sup>-</sup> Press here to start Press here to select Press here to external nebulizer EXIT this internal Nebulizer compensationscreen therapy

and set the VOCSN Nebulizer Duration control using the plus (+) and (-) buttons. Press START underneath the External Neb. Compensation selection to begin compensation.

## Internal Nebulizer Therapy

VOCSN configurations that include a nebulizer may provide Internal Neb. Therapy from the Nebulizer port:

- Connect a VOCSN Nebulizer Filter to the nebulizer port.
- 2 Connect one end of the nebulizer tubing to the VOCSN Nebulizer Filter, and the other end to the bottom of the nebulizer cup.
- 3 Add medication to the nebulizer cup by following all instructions from the nebulizer cup manufacturer.
- 4 Configure Nebulizer therapy. The Nebulizer Duration should be set to

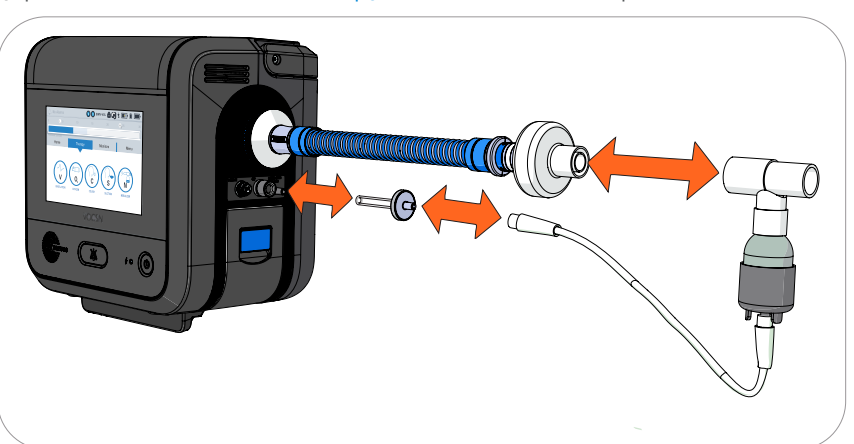

- provide ample time for all medication in the cup to be delivered to the patient.
- 5 Before connecting the nebulizer cup to the patient circuit, select Internal Neb. Therapy and then press START to begin therapy. Confirm an aerosol mist is created from the nebulizer cup.
- Attach the nebulizer cup and tee between the exhalation valve and the patient interface (or, if the tee is already in place, attach the nebulizer cup to it). Verify the nebulizer cup is vertical to ensure that all medication in the cup is properly nebulized.

Note: If an HME is used, connect the nebulizer cup between the HME and the patient to prevent the HME from trapping nebulized medication. If a passive circuit is used, Ventec Life Systems recommends connecting a filter between the distal end of the circuit and the nebulizer tee to ensure nebulized material does not collect in the passive valve and obstruct airflow.

When nebulizer therapy is complete, disconnect the nebulizer from the Nebulizer Filter, and then from the patient circuit. Clean the nebulizer cup following all instructions from the nebulizer manufacturer.

#### VentecLife.com 19

<span id="page-19-0"></span>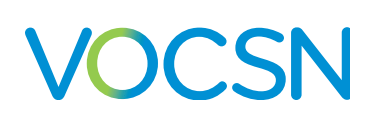

# VOCSN Therapy Interactions

Only one of the following therapies can be delivered at a time: Oxygen, Suction, or Nebulizer. This page describes how starting a therapy affects each of the other active VOCSN therapies.

Note: It may take up to 5 seconds for a therapy to begin after pressing the START button.

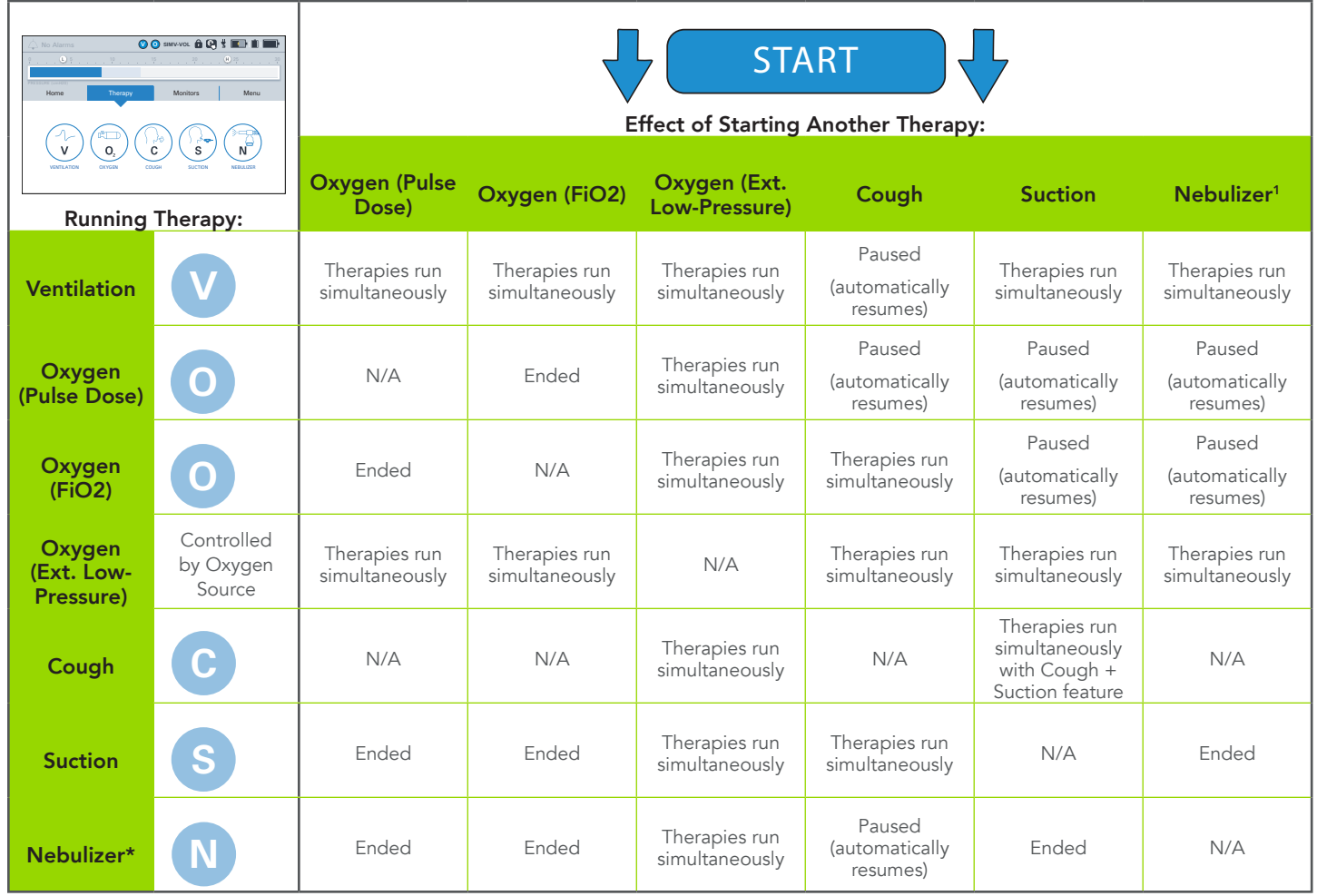

## Maintaining Oxygenation During Nebulizer or Suction

If it is critical to patient care, the following approaches may be used to maintain patient oxygenation while Oxygen therapy is paused during Nebulizer and Suction therapies:

- Use the VOCSN O2 Flush feature to oxygenate the patient before providing Nebulizer or Suction therapy.
- Use an external nebulizer or suction machine to provide the therapy. When using an external nebulizer, use the External Neb. Compensation feature to minimize nuisance alarms.
- Use an external source of low-pressure oxygen during Nebulizer or Suction therapy. Low-pressure oxygen flowing through VOCSN and into the patient circuit is additive, and is not paused by Nebulizer or Suction therapy.

<sup>1</sup> This table describes the effects of internal Nebulizer therapy. External Nebulizer Compensation does not cancel or pause any other active therapy. If you are using an external nebulizer, disconnect it and stop nebulizer compensation before starting Cough therapy to prevent nebulized material from reaching VOCSN.

<span id="page-20-0"></span>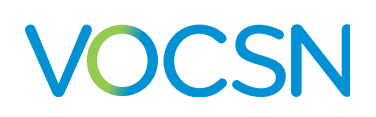

# Comparable Ventilation Modes

VOCSN provides a comprehensive set of ventilation modes to meet patient needs. The reference tables below illustrate how to set your preferred ventilation mode.

## Non-Invasive Ventilation Modes

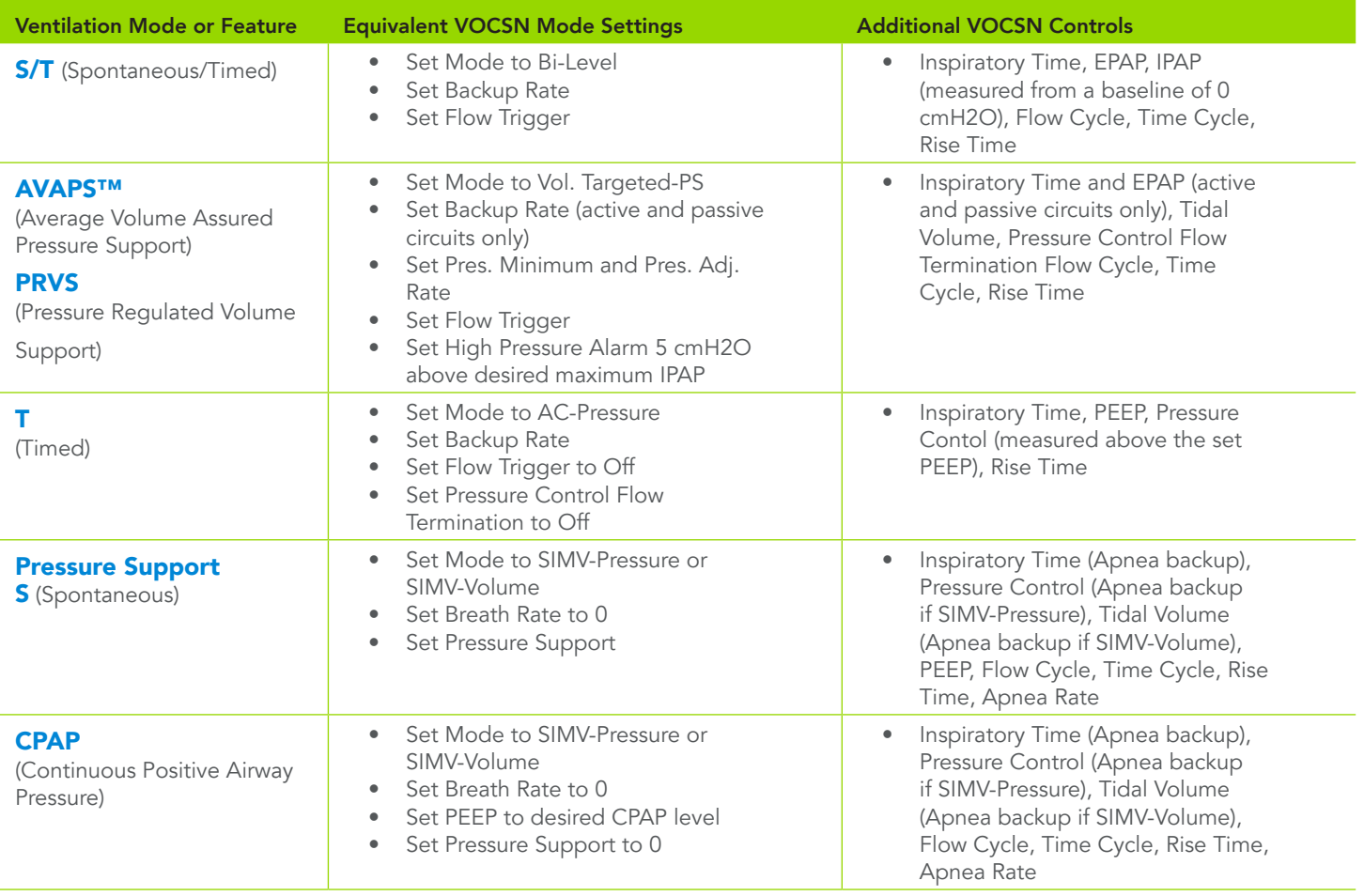

<span id="page-21-0"></span>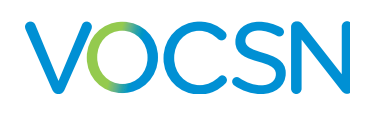

### Volume Ventilation Modes

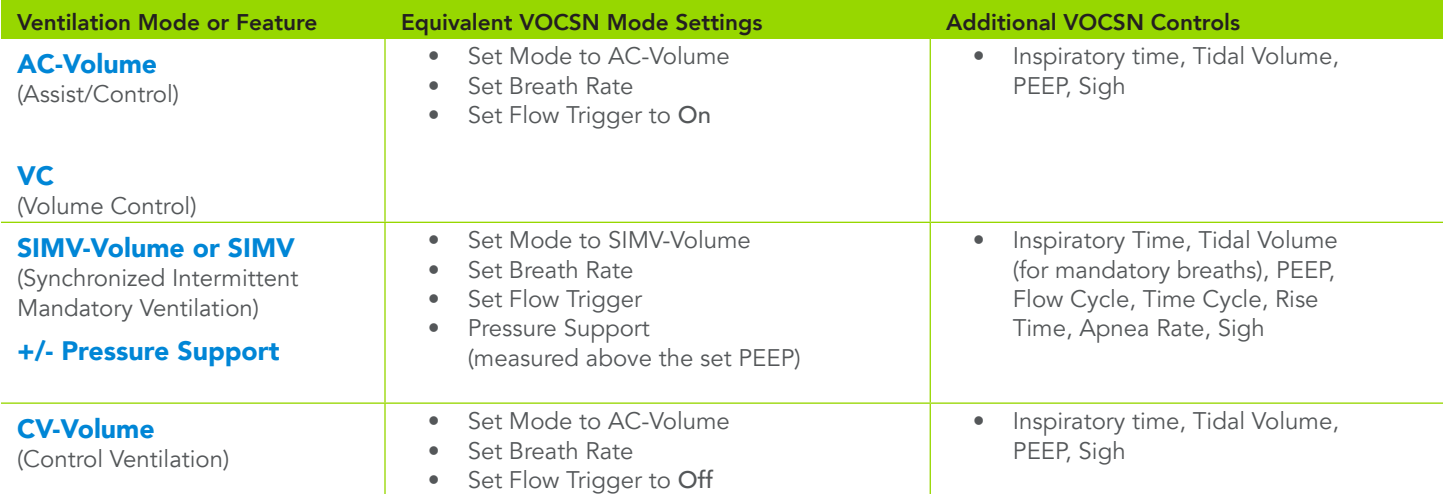

## Pressure Ventilation Modes (Including Volume-Targeted)

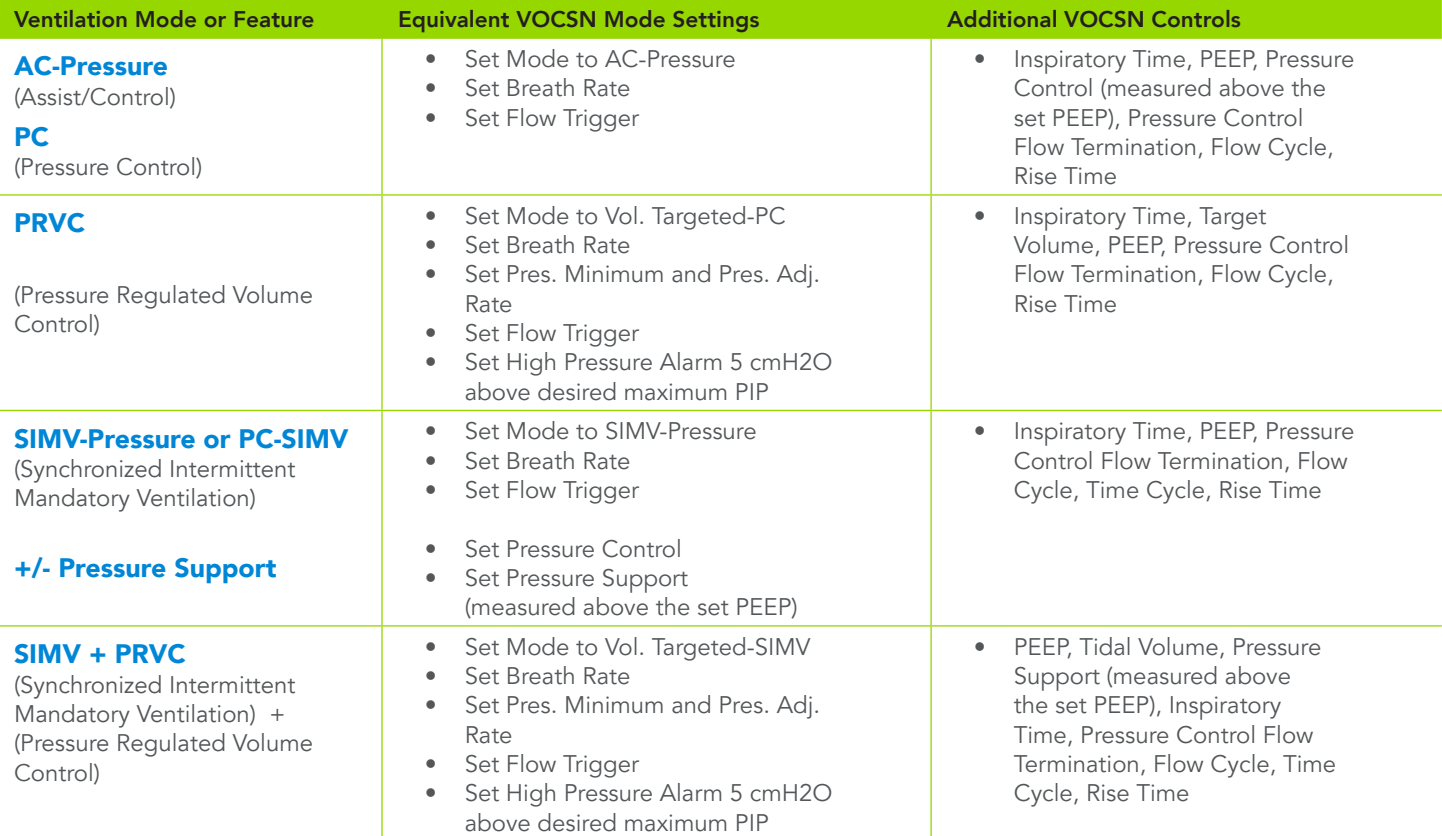

<span id="page-22-0"></span>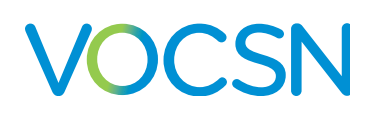

# VOCSN Controls Setup

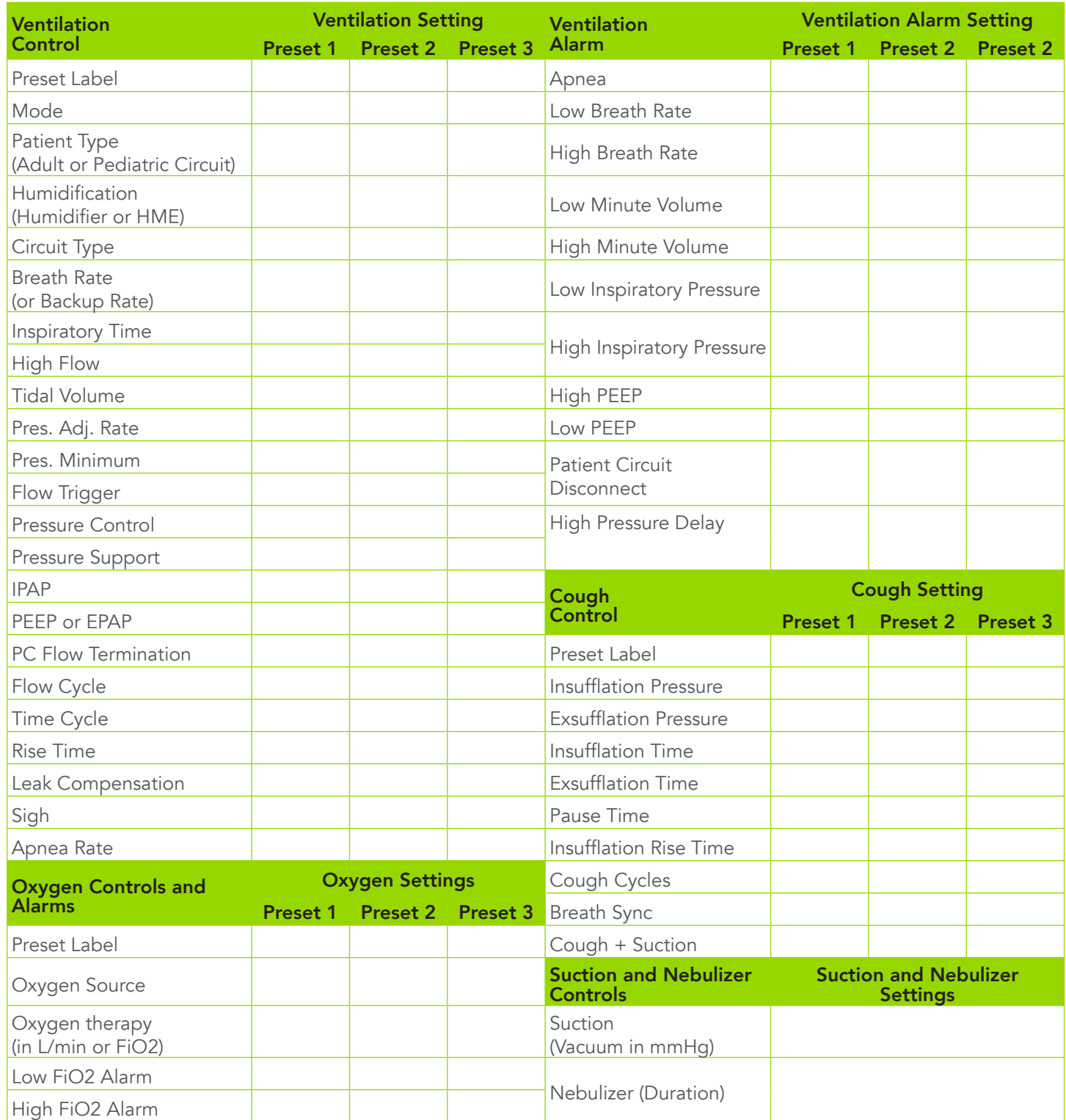

# **VOCSN**

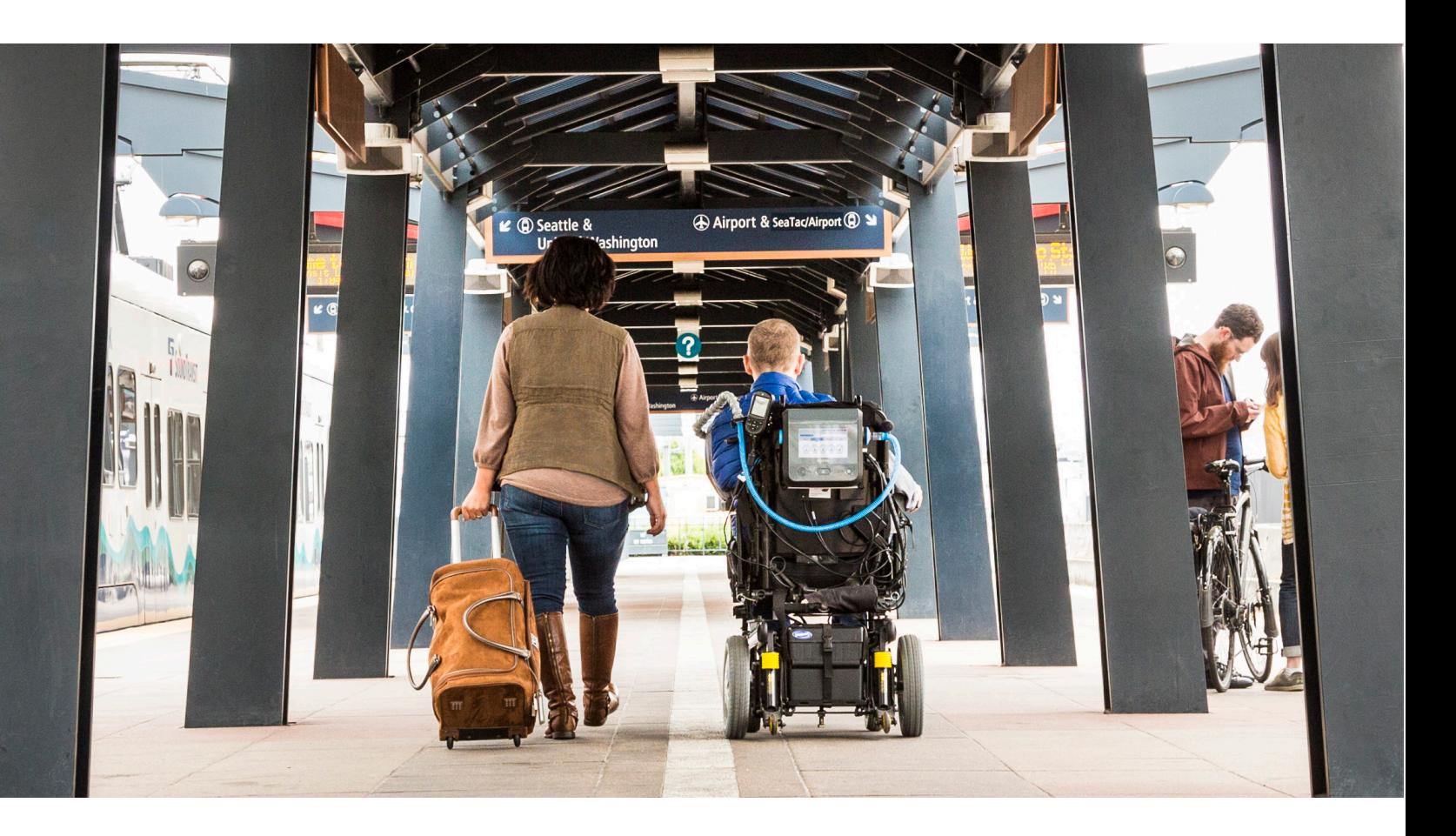

# About Ventec Life Systems

Ventec Life Systems is defining integrated respiratory care to improve patient outcomes and reduce caregiver challenges in the hospital and home. Ventec's leading product, VOCSN, seamlessly integrates five separate devices including a ventilator, oxygen concentrator, cough assist, suction, and nebulizer into one unified respiratory system. The team's history of patient-centric design brings care changing innovations to life for patients, medical professionals, and caregivers.

## For questions about VOCSN:

VentecLife.com info@venteclife.com 1-844-MY-VOCSN

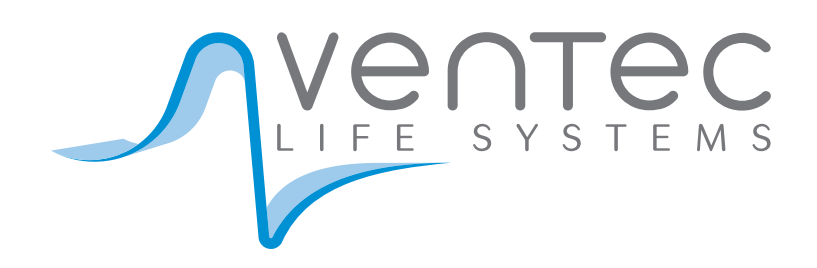